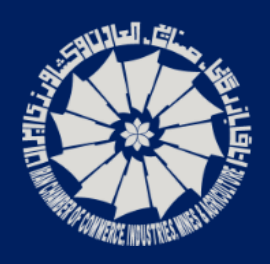

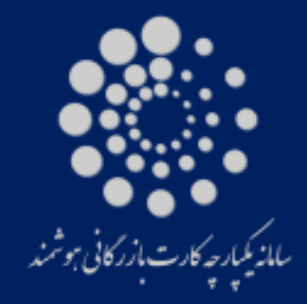

اتاق بازرگانی و صنایع و معادن و کشاورزی ایران

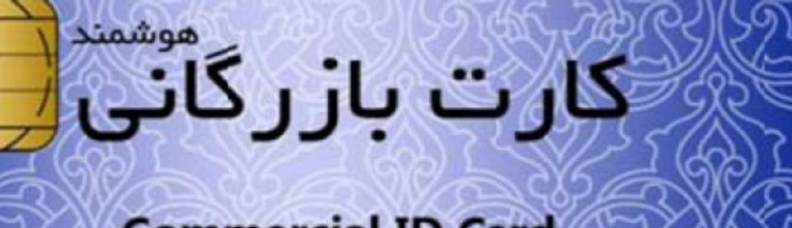

# **Commercial ID Card**

وزارت صنعت

معدن و تجارت

برای اطلاع از عشار کارت به وب سایت WWW.CSCS.ir مراجعه Check validity of the card at www.cscs.ir

**Islamic Republic of Iran Ministry of Industry, Mine and Trade** 

Ministry of Industry, Anine and Trade

# **Certificate** Of Origin

**راهنمـای استفاده از کارتابل هوشمند بازرگان )سامانه یکپارچه گواهی مبدا(**

> د رداد ماه ۱۳۹۳ .<br>م

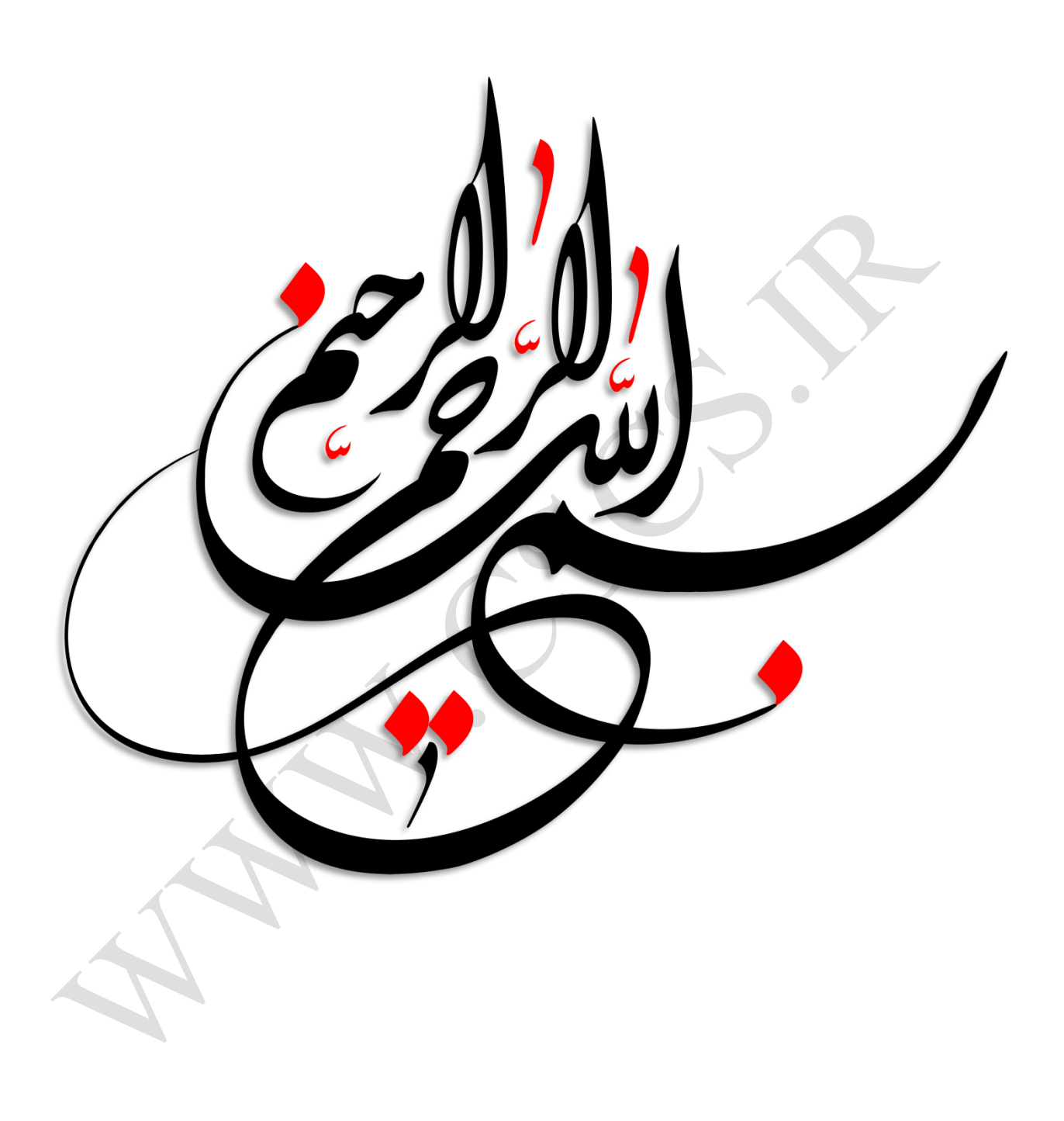

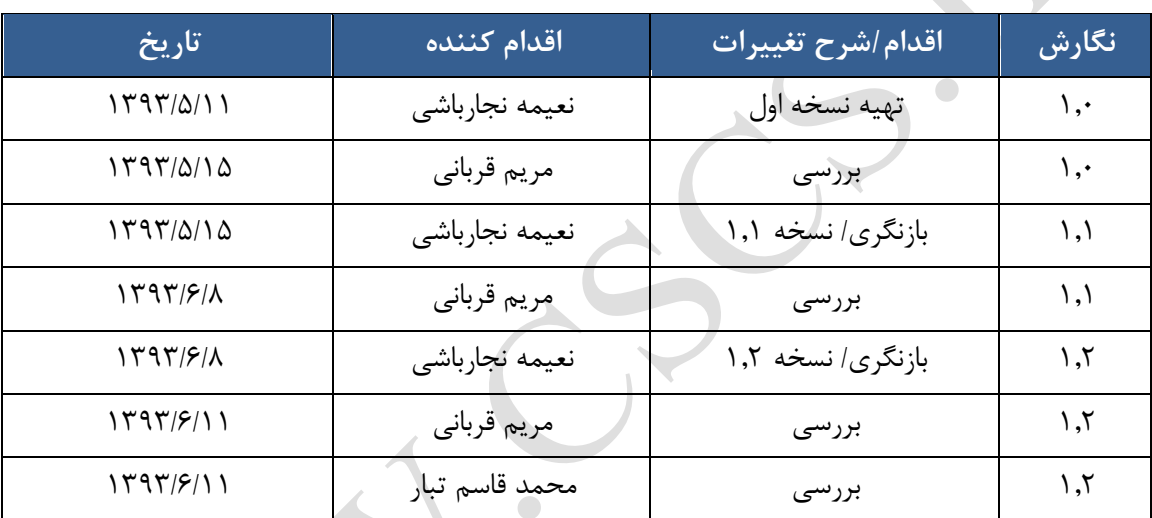

# **کنترل سند**

فهرست مطالب

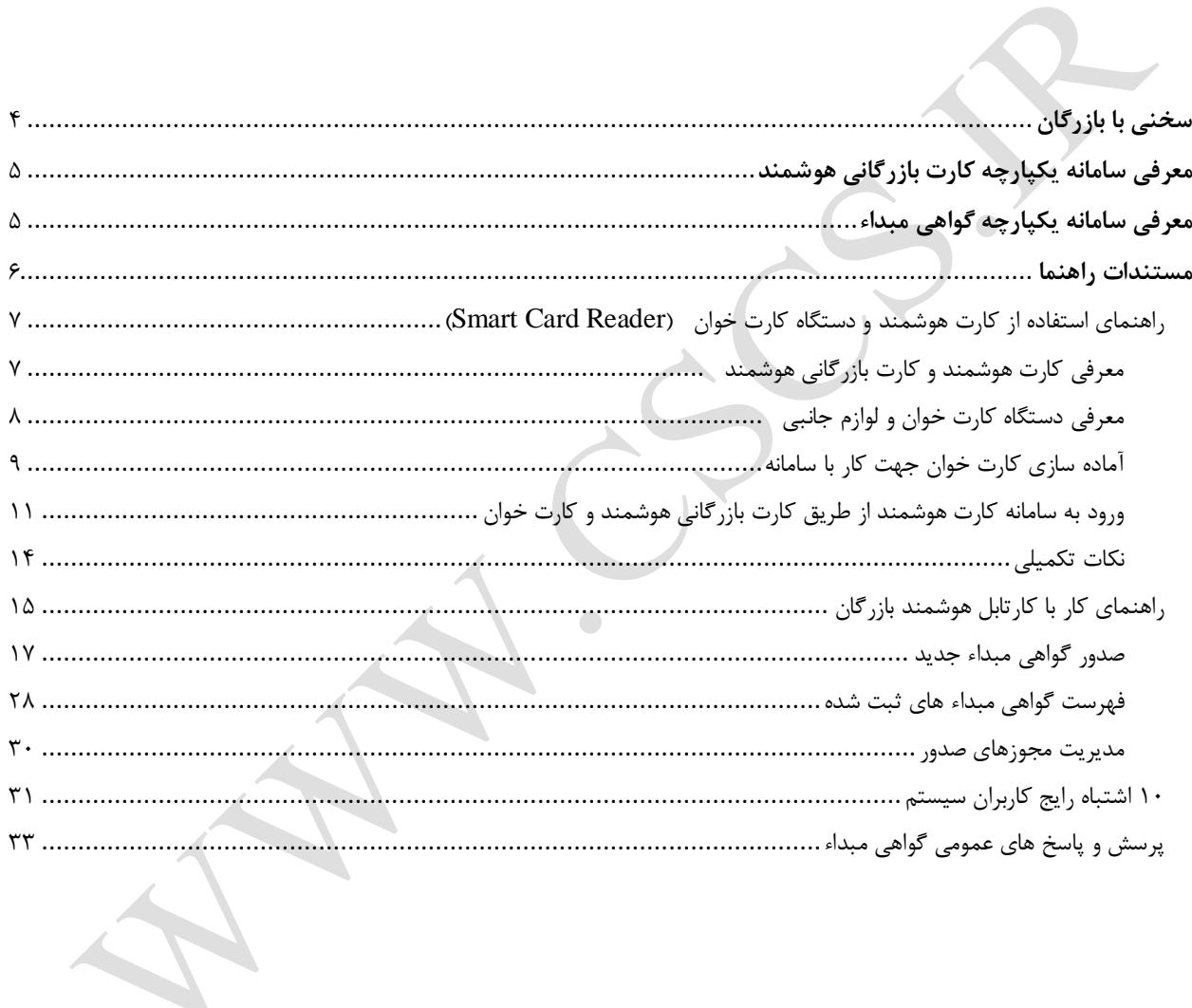

# <span id="page-4-0"></span>**سخنی با بازرگان**

با ظهور فناوری اطلاعات و توسعه روزافزون این فناوری در ابعاد خرد و کـلان، بسـیاری از محـدودیت هـای موجـود در زنـدگی روزمره بشر رفع شده است. یکی از فناوری های نوین وکارآمد در این زمینه، کارت های هوشمند می باشند. امـروزه در بسـیاری از نقاط جهان استفاده از کارت های هوشمند رایج می باشد.

در کشور عزیزمان ایران هم چند سالی است که به اهمیت وجود کارت هوشمند پی برده شـده اسـت و در پـروژه هـای ملـی از قبیل کارت های سوخت، کارت های هوشمند پایان خدمت، گواهینامه های رانندگی و غیره، شاهد توسـعه آن هسـتیم. یکـی از پروژه های مهم در این زمینه پروژه کارت بازرگانی هوشمند می باشد که در حال حاضر در سراسر کشـور راه انـدازی شـده و در حال بهره برداری می باشد. وجود کارت بازرگانی هوشمند در کشور موجب بهـره گیـری بازرگانــان از فنــاوری هــای روز شــده و سبب از بین رفتن بسیاری از محدودیت های زمانی، مکانی می شود. بسیاری از مراجعـات حضـوری کـاهش مـی یابـد، سـرعت فرآیند ها بالاتر رفته و از معطلی و زمان های انتظار کاسته می شود. قطعا وجود کـارت هـای بازرگـانی هوشــمند از زیرســاخت های کلیدی مورد نیاز بخش بازرگانی با چشم انداز رونق اقتصادی باال و ورود به دروازه های جهانی می باشد.

در این بسته آموزشی؛ توضیحاتی در خصوص کارت های هوشمند، کارت بازرگانی هوشمند، کاربردهـای آن و ســامانه یکپارچــه گواهی مبداء ارائه می شود. شایان ذکر است که سامانه یکپارچه گواهی مبداء یکی از زیر سیسـتم هـای مهـم سـامانه یکپارچـه کارت بازرگانی هوشمند می باشد.

# <span id="page-5-0"></span>**معرفی سامانه یکپارچه کارت بازرگانی هوشمند**

سامانه یکپارچه کارت بازرگـانی هوشــمند، یکــی از پـروژه هـای موفـق ملــی در حـوزه بازرگـانی کشـور اسـت کــه هــم اکنــون در سراسـر کشـور در حـال بهـره بـرداری مـی باشـد. سـامانه مـذکور طـی تفـاهم نامـه ای سـه جانبــه، میـان اتــاق بازرگانی،صـنایع، معـادن و کشـاورزی ایـران بـا وزارت صـنعت، معـدن و تجـارت و اتـاق تعـاون مرکـزی، در سراسـر کشـور رسـمیت یافـت. ایـن سـامانه بـا هـدف یکپارچـه سـازی و سـازمان دهـی بـه فراینــد هـای مربـوط بـه کـارت بازرگـانی و عضویت، سـاماندهی بـه ایـن کـارت هـا، ارائـه خـدمات بـه بازرگانـان و اتـاق هـای بازرگـانی، صـنایع، معـادن و کشـاورزی، و ایجـاد سـهولت در امـور مربـوط بـه بازرگـانی ایجـاد شـده اسـت. یکـی دیگـر از اهـداف ایجـاد ایـن سـامانه کـاهش زمـان معطلی، حذف محدودیت های زمانی و مکانی، و ارائه خدمات الکترونیکی و آنلاین می باشد. ویژگی های اصلی سامانه یکرارچه کارت بازرگانی هوشمند به شرح شکل زیر می باشد.

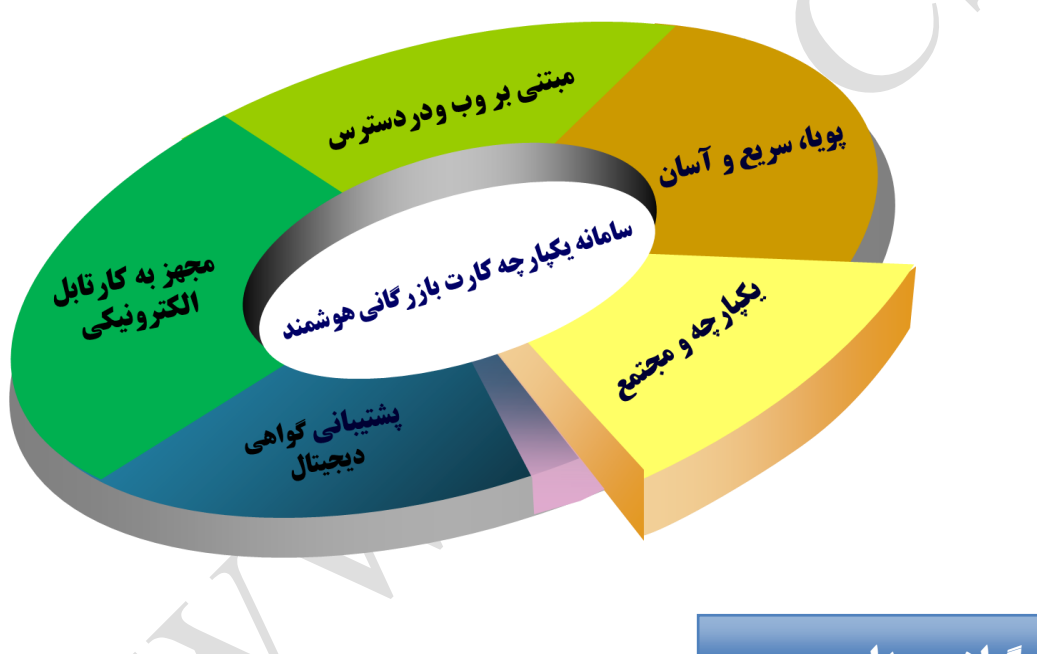

# <span id="page-5-1"></span>**معرفی سامانه یکپارچه گواهی مبداء**

اتاق بازرگانی، صنایع، معادن و کشاورزی ایران در راستای مدیریت یکپارچه و قابل اطمینان امور گواهی مبداء و تسـهیل و روان سازی فعالیت های مربوطه، "سامانه یکپارچـه گـواهی مبـداء" را راه انـدازی کـرده اسـت و تنهـا مرجـع تاییـد اعتبـار گـواهی مبداءهای صادر شده در جمهوری اسلامی ایران، سامانه مذکور می باشد. در این قسـمت از مسـتند، برخـی از راهنمـایی هـای مـرتبط بـا فراینــد هـای اولیــه صـدور گـواهی مبـداء ارائــه شـده اسـت. راهنمایی هـای موجـود جهـت ارائـه اطلاعـات اولیـه بـه اتـاق هـا و فعـالین اقتصـادی تهیـه شـده اسـت و در صـورت وجـود هرگونه سوال، ابهام و پیشـنهاد، افـراد مـی تواننـد بـا امـور آمـوزش و پشـتیبانی سـامانه یکپارچـه کـارت بازرگـانی هوشـمند تماس حاصل نمایند.

روش های تماس با امور آموزش و پشتیبانی سامانه یکپارچه کارت بازرگانی هوشمند به شرح زیر می باشد:

<span id="page-6-0"></span>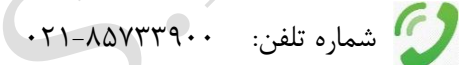

فکس: 111-85711111

[cscs@iccima.ir](mailto:cscs@iccima.ir) :الکترونیکی پست

<span id="page-7-0"></span>**راهنمای استفاده از کارت هوشمند و دستگاه کارت خوان )Reader Card Smart)**

<span id="page-7-1"></span>**معرفی کارت هوشمند و کارت بازرگانی هوشمند**

کارت هوشــمند یـک کـامپیوتر مینیــاتوری در ابعــاد کــارت ویزیــت اســت کــه شــامل پردازنــده، حافظــه و سیســتم رمزنگــاری مـی باشـد. پردازنـده داخـل کـارت هوشــمند بـا حفاظـت از اطلاعـات ذخیـره شــده در کــارت، اجــازه هــیچگونــه دسترســی مستقیم به اطلاعـات داخـل کـارت را نمـیدهـد و همـین امـر امنیـت فـوق|لعـاده بـالایی را بـرای اطلاعـات ذخیـره شـده در کارت فـراهم مـّـی کنــد. امنیــت بــالا و سـهولت کــاربرد از جملــه مزایــای کــارت هوشـــمند اســت. هوشـــمندی، از قابلیــت هــای مهـم ســامانه هــای یکپارچــه اســت، ضــمن صــحت ســنجی اطلاعــات و جلــوگیری از ورود اطلاعــات ناصــحیح از طریــق اتصال با سایر سـامانه هـا، بهبـود فرآینـدها، حـذف دوبـاره کـاری هـا و بهینــه سـازی، انعطـاف پـذیری در انطبـاق بـا قـوانین کشور را در برخواهد داشت.

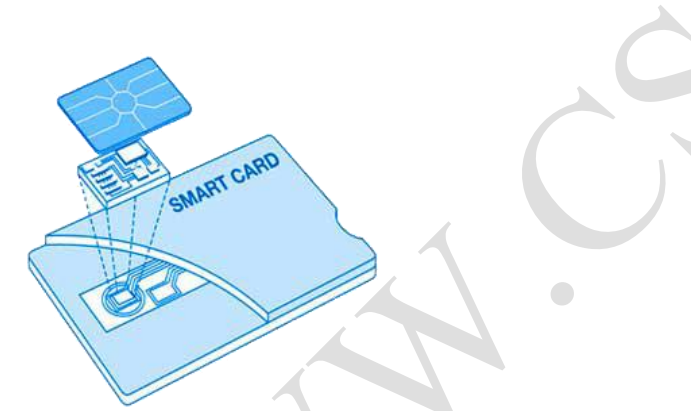

عــلاوه بــر مزایــای عمــومی اســتفاده از کــارت هــای هوشــمند؛ ورود کــارت هــای بازرگــانی هوشــمند بــه محــيط هــای بازرگـانی کشـور موجبـات ایجـاد وحـدت رویــه و یکپارچـه سـازی فرآینــدهای مـرتبط بـا کـارت بازرگـانی فـراهم خواهــد آورد. ارائــه خــدمات مــرتبط بــا کــارت بازرگــانی بــه صــورت الکترونیکــی، برقــراری ارتبــاط بــرخط (Online) / بــا ســاير سامانه هـای مـرتبط، مـدیریت مـؤثر و کارآمـد فرآینــدهای مـرتبط بـا امـور کـارت بازرگـانی، افـزایش سـطح رضـایتمندی دارندگان کارت بازرگانی از دیگر اهداه ایجاد کارت بازرگانی هوشمند می باشد.

بـا ایجـاد زیـر سیسـتم سـامانه صـدور کـارت بازرگـانی هوشــمند، جـایگزینی کـارت هـای دفترچــه ای قــدیمی در سراسـر کشور در دستور کـار قـرار گرفتـه اسـت. ضـمن اینکـه در حـال حاضـرگمرکات کشـور و سـایر سـازمان هـای ذیـربط فقـط بوسیله کارت بازرگانی هوشمند احراز هویت نموده و عملیات های مربوطه را انجام خواهند داد.

# <span id="page-8-0"></span>**معرفی دستگاه کارت خوان و لوازم جانبی**

پبرای خواندن اطالعات موجود در تراشه ی کارت های هوشمند از دستگاهی باله نالام **کاارت خاوان** (Reader Card Smart( استفاده می شود. راهنمای زیـر در زمینـه ی نصـب و کـاربری آسـان ایـن دسـتگاه تهیـه شـده و امیـد اسـت بـا اسـتفاده از آن بتـوان نیازهـای کاربران محترم را برآورده نمود .

- .1 دستگاه
- .1 کابل اتصال USB
- .1 لوح فشرده نرم افزارهای مورد نیاز نصب و استفاده از کارت خوان

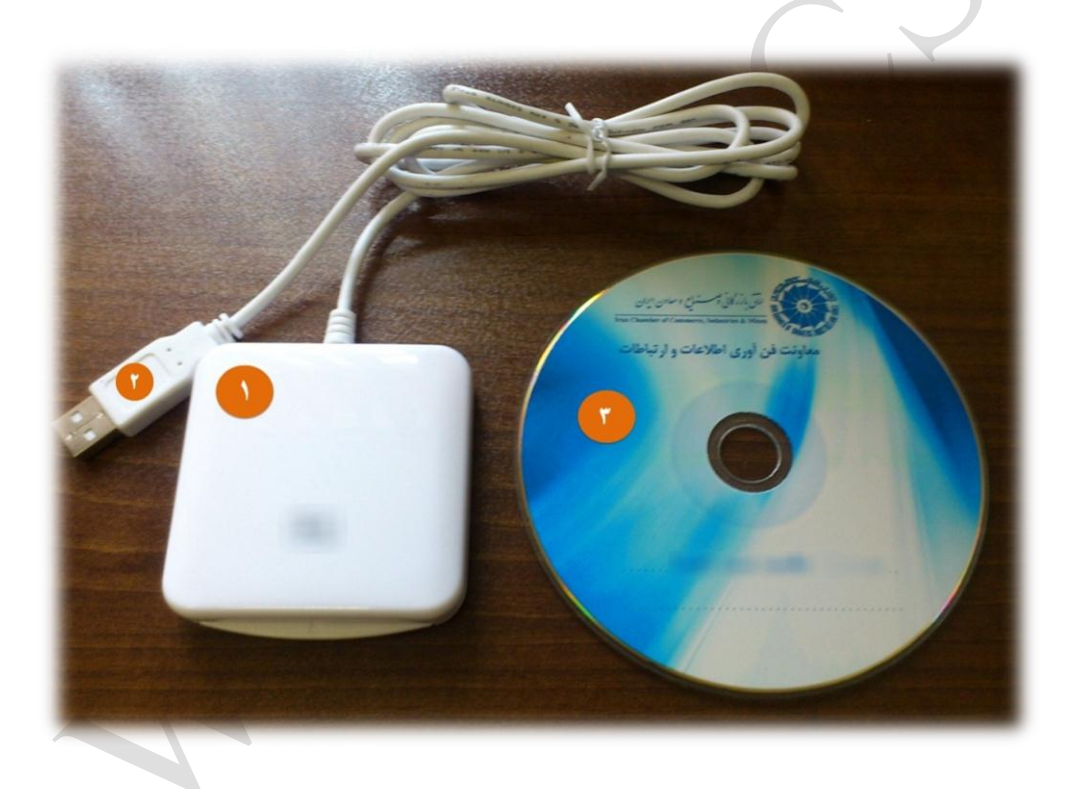

<span id="page-9-0"></span>**آماده سازی کارت خوان جهت کار با سامانه** 

- .1 نصب نرم افزارهای مورد نیاز دستگاه :
- **نرم افزار نصب کارت خوان :** لازم است به تناسب نوع سیستم عامـل کـاربر(۳۲ بیتـی یـا ۶۴ بیتـی) یکـی از ایـن دو نـرم افـزار بـر روی سیستم کاربر نصب گردد. <mark>نکتــه : مع</mark>مـولا در سیسـتم عامـل وینـدوز 7 ، نیـازی بـه نصـب درایـور نمـی باشـد و سیسـتم عامـل ، پــس از اتصال کابل USB دستگاه کارتخوان به سیستم دستگاه را شناسایی خواهد کرد.

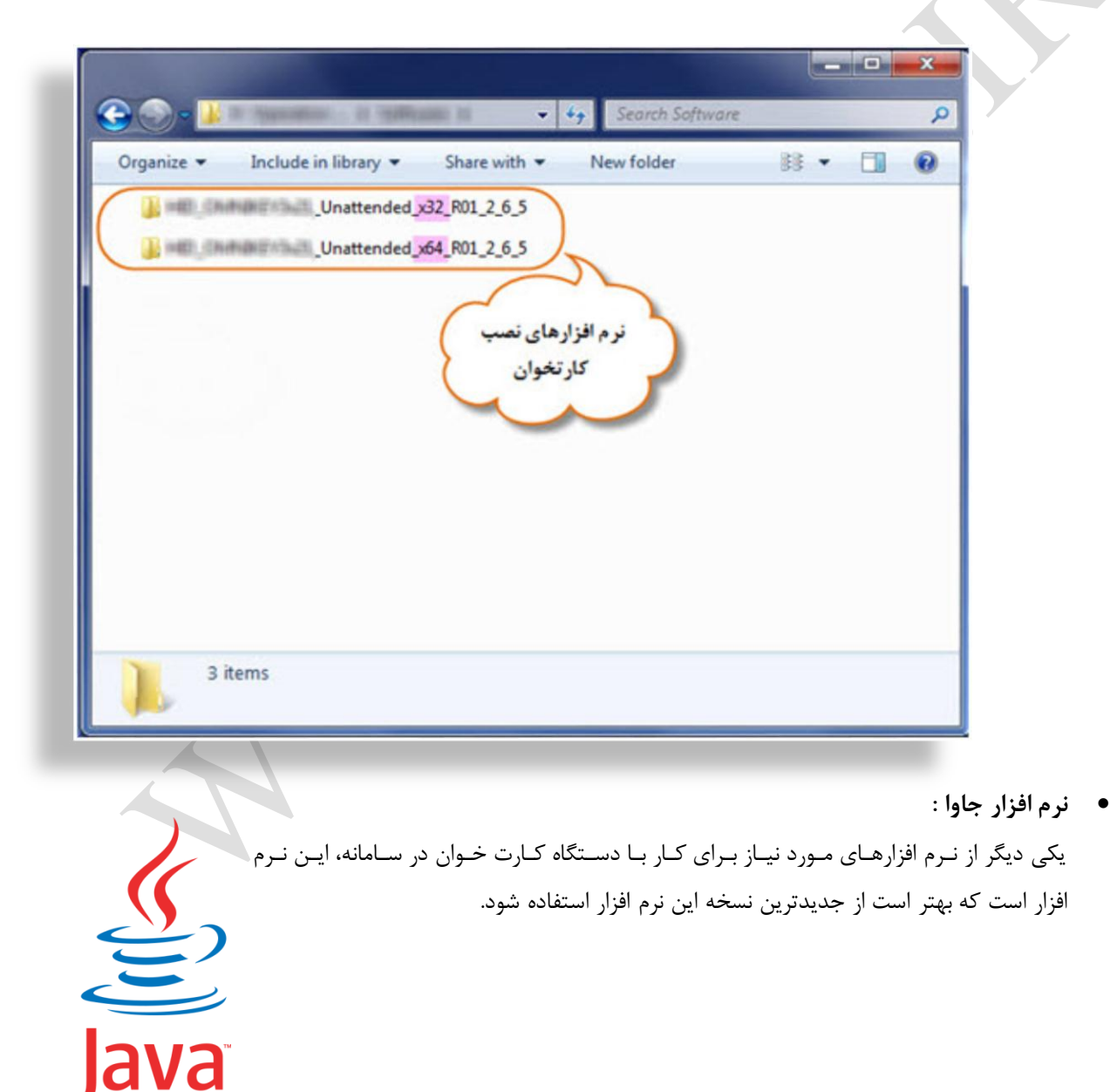

.1 قرار گرفتن صحی کارت در کارت خوان: کارت هوشمند می بایست به پشت و از سمت تراشه به داخل کارت خوان هدایت شود.

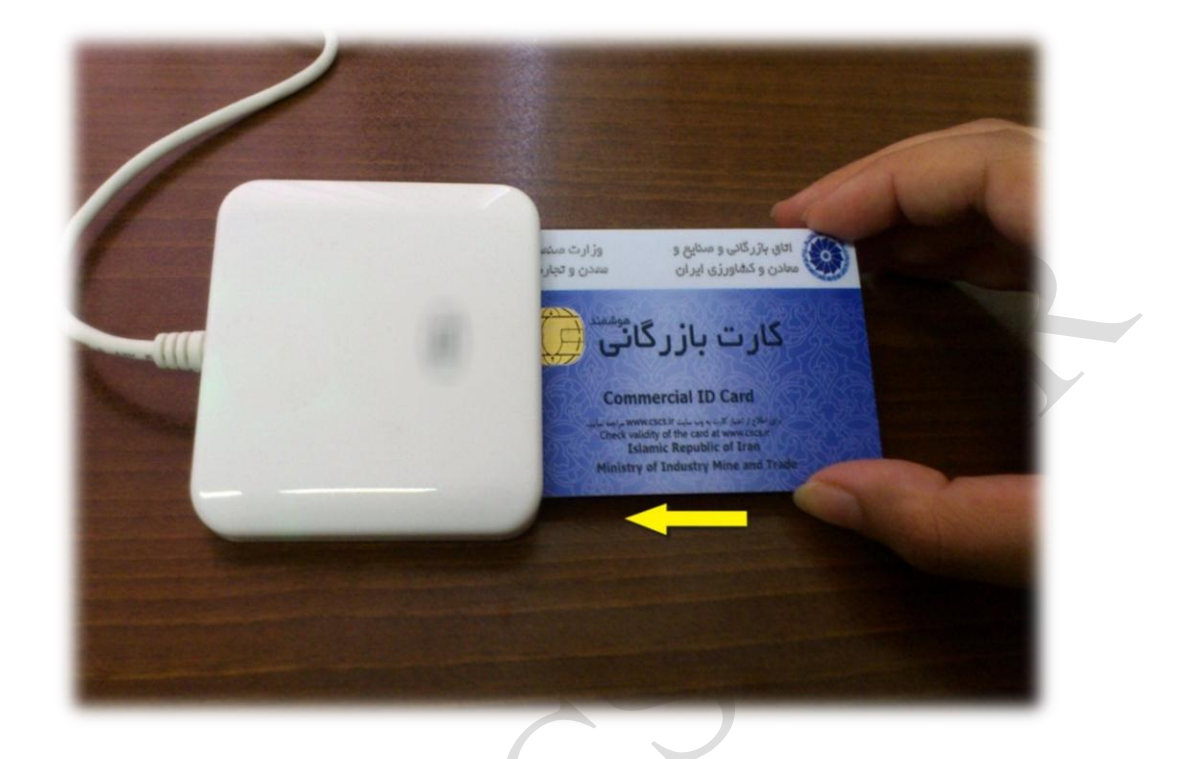

 $\bigcirc$ 

# <span id="page-11-0"></span>**ورود به سامانه کارت هوشمند از طریق کارت بازرگانی هوشمند و کارت خوان**

**گام اول:** در صفحه ی ورود به سامانه برروی گزینه ی "ورود با کارت هوشمند" کلیك شود.

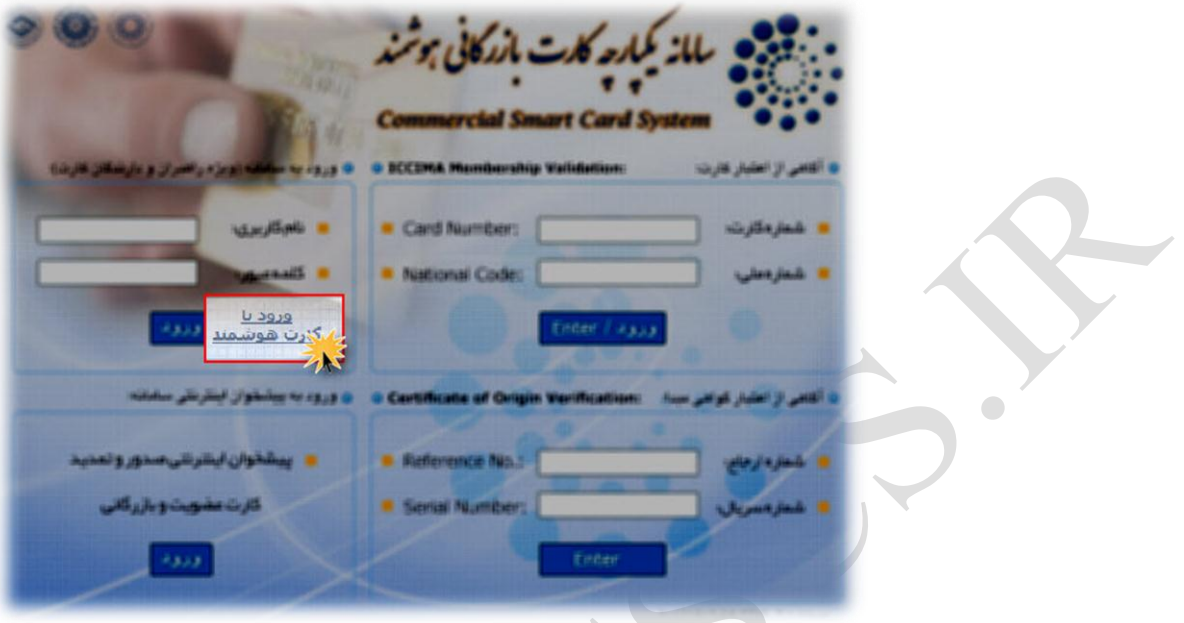

<mark>نکته ۱</mark>: چنانچه برای اولین بـار ، نـرم افـزار جـاوا در سیسـتم نصـب شـود، پیغـام زیـر مشـاهده مـی شـود کـه لازم اسـت بـه طریق زیر عمل شود تا در دفعات بعدی این پیرام نمایش داده نشود.

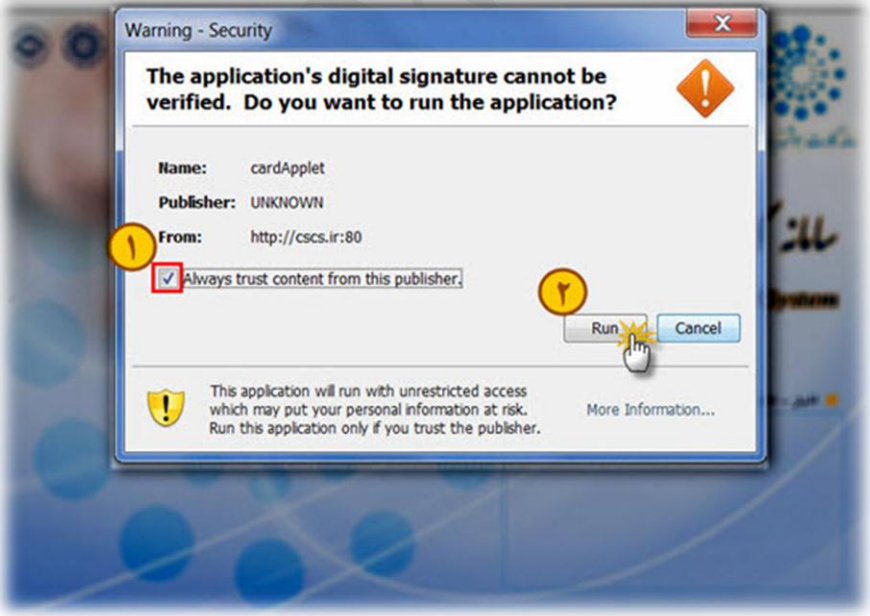

**نکته ۲**: در صورتی کـه کـارت خـوان نصـب نشـده یـا در نصـب کـارت خـوان خطـایی رخ داده باشـد، تصـویر زیـر مشـاهده می شود.

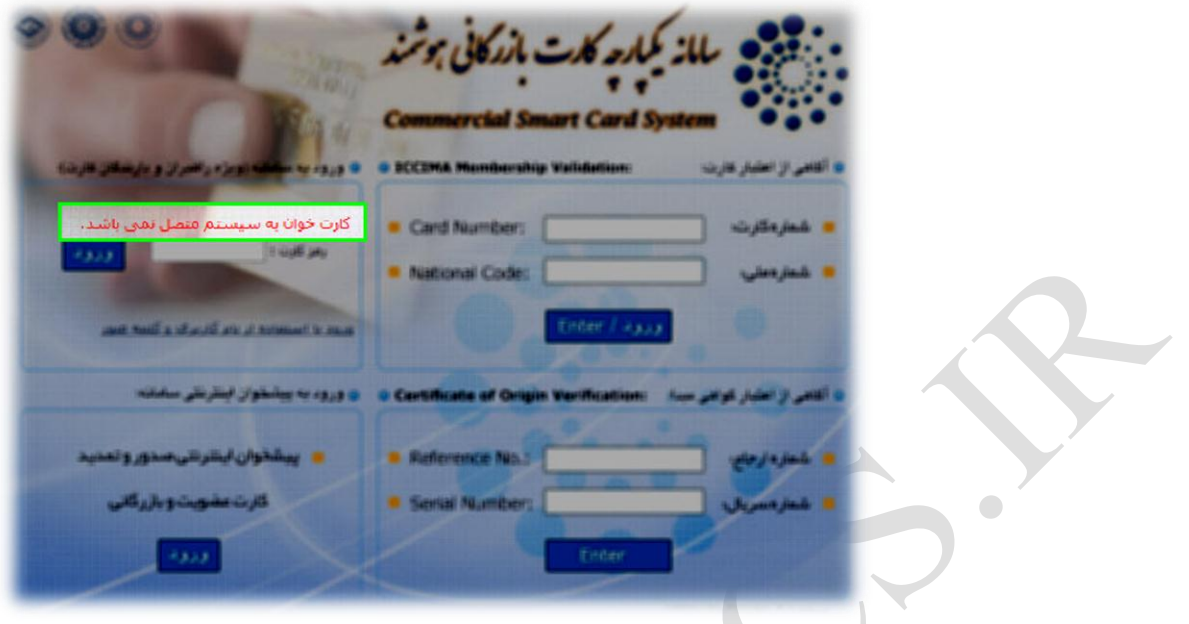

نکتــه ۳: درصـورتی کـه کـارت در کـارت خـوان قـرار نگرفتـه باشـد، در صـفحه ی ورود، پیغـام "کـارت در کـارت خـوان نمی باشد" مشاهده می شود.

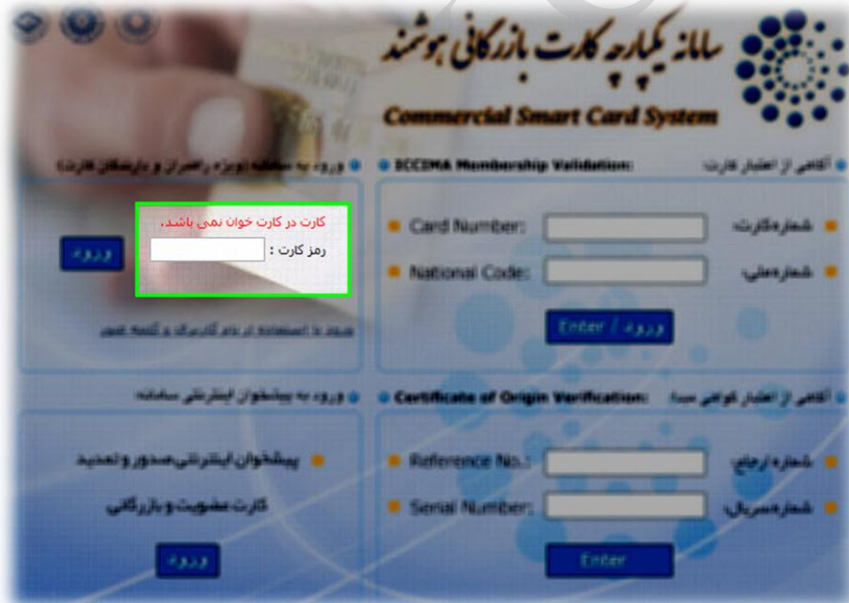

گ**ام دوم**: پـس از صـحیح قـرار گـرفتن کـارت در کـارت خـوان، لازم اسـت بـرای ورود بـه سـامانه، رمـز کـارت هوشـمند (چهاررقمی) موجود در پاکت کارت، وارد شود.

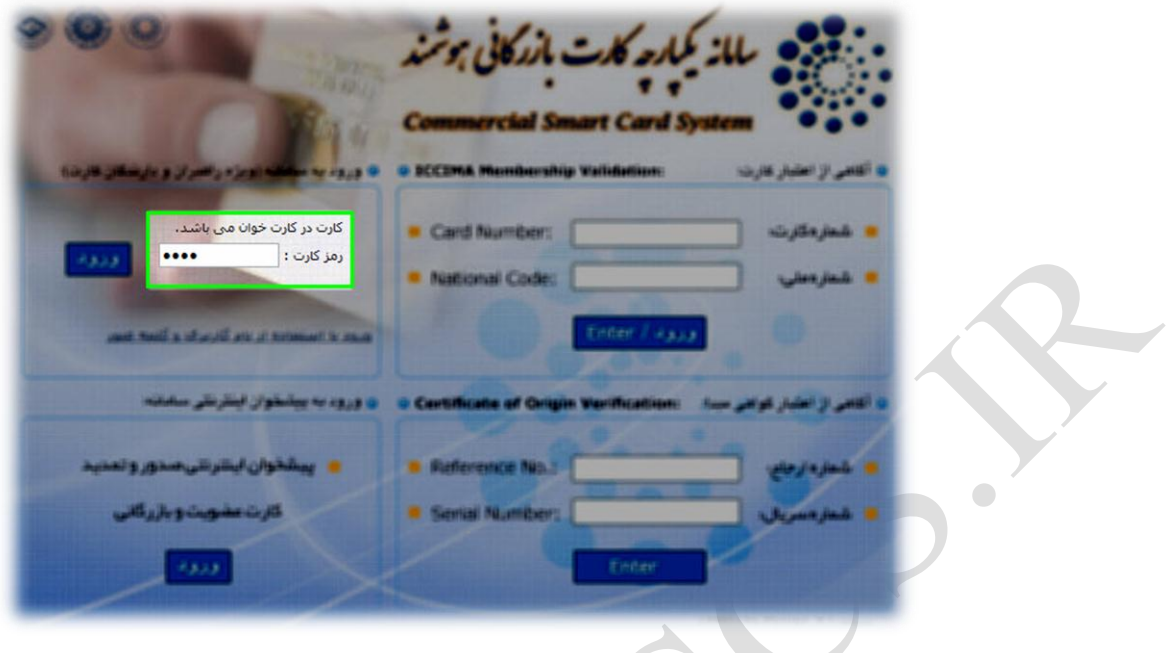

نکتــه ۴: چنانچــه پــس از قــرار گــرفتن کــارت در کــارت خــوان و وارد نمــودن رمــز، پیغــام زیــر نمــایش داده شــد، بــه ایــن معنی است که کارت از سمت صحی آن وارد نشده است.

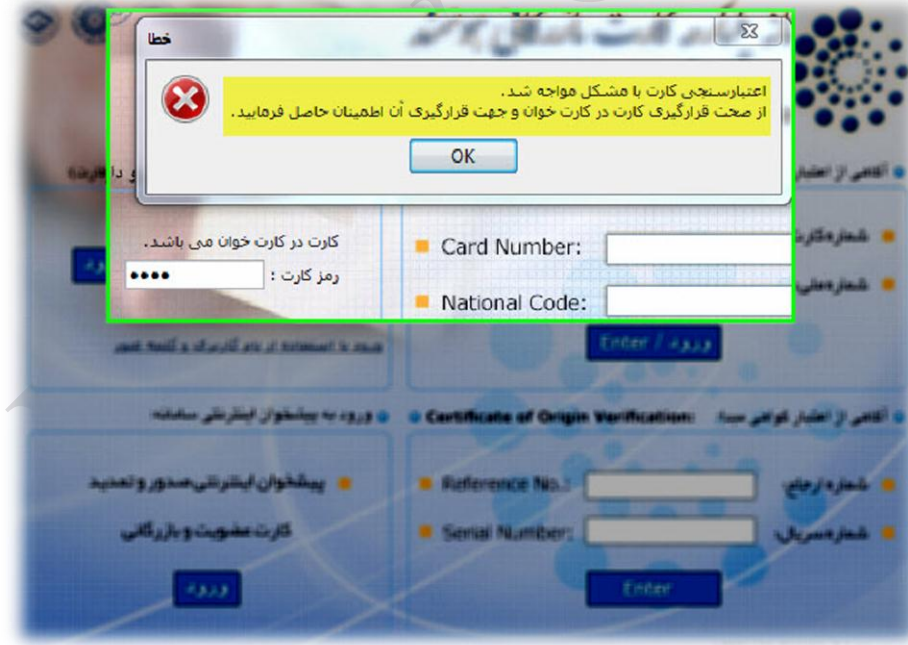

# <span id="page-14-0"></span>**نکات تکمیلی**

- \* چنانچـه در هنگـام کـار بـا سـامانه، کـارت هوشــمند از کـارت خـوان خـارج شـود، کـاربری بـه طـور خودکـار از سامانه خارج می گـردد. لـذا در مواقـع ضـرورت و شـتاب، مـی تـوان از ایـن روش بـرای خـروج از سـامانه اسـتفاده نمود.
	- در صورت فراموشی رمز از وارد نمودن رمزهای احتمالی خودداری شود.
- \*\* در صورتی کـه بـیش از **۱۰ مرتبــه**، رمـز عبـور کـارت هوشـمند بـه اشـتباه وارد شـود، کـارت مسـدود شـده و تـا 1 بازیابی رمز امکان ورود به سامانه وجود نخواهد داشت.
- ◆ در صورت فراموشی رمـز، مفقـود و یـا مسـدود شـدن کـارت هوشـمند خـود، لازم اسـت مراتـب بـه واحـد خـدمات بازرگانی اتاق مربوطه اطلاع داده شود تا راهنمایی های لازم جهت انجام اقدامات بعدی، صورت گیرد.

**14**

# <span id="page-15-0"></span>**راهنمای کار با کارتابل هوشمند بازرگان**

پس از استقرار سامانه یکپارچه و بهره برداری از کارت های بازرگـانی هوشـمند در سراسـر کشـور، در راسـتای توسـعه امکانـات بکارگیری کارت های هوشمند، **کار تابل الکترونیکی هوشمند بازرگان** جهت ارائه خدمات بازرگانی به صـورت الکترونیکـی راه اندازی شده است که در این قسمت به آموزش آن خواهیم پرداخت. پیش از آموزش، پیش نیازهای ورود به سامانه کارتابل الکترونیکی هوشمند بازرگان را مرور می کنیم:

- استفاده از مرورگر "اینترنت اکسرلورر" نسخه 6 و باالتر
- ه نصب نرم افزار جاوا که پیشنهاد میکنیم از نسخه ی موجود برروی آدرس cscs.ir/jre7.zip استفاده نمایید. ⊥wa<br>● نصب نرم افزار جاوا که پیشنهاد میکنیم از نسخه ی موجود برروی آدرس cscs.ir/jre7.zip
	- نصب نرم افزار reader Adobe
	- داشتن کارت بازرگانی هوشمند به همراه رمزعبور چهاررقمی داخل پاکت کارت
		- دستگاه کارتخوان به همراه نرم افزار نصب آن روی سیستم

پس از انجام اقدامات اولیه و اتصال کارتخوان به سیسـتم، مرورگـر اکسـپلورر (IE) را بـاز نمـوده و آدرس سـامانه را بـه نشـانی ir.cscs.www در نوار آدرس تایپ نمایید.

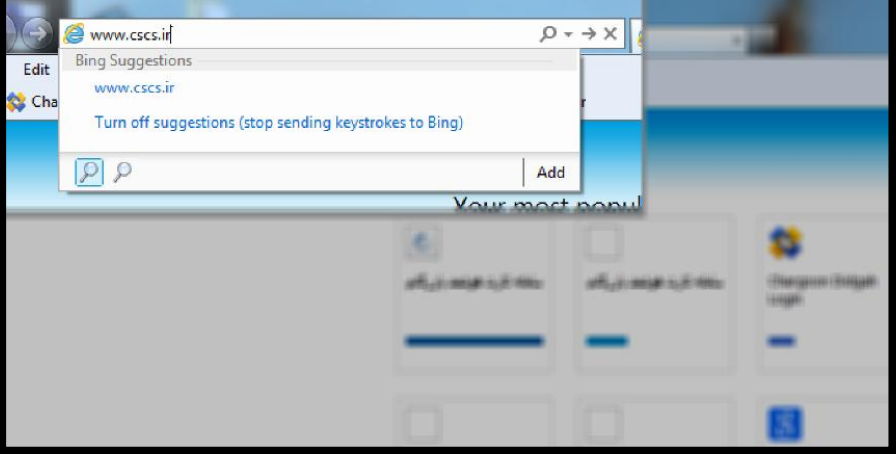

State manual است بازرگانی<br>مارت بازرگانی

جهت کسب راهنمایی بیشتر از نحوه ی ورود به کارتابل الکترونیکی خود، به قسـمت " راهنمـای اسـتفاده از کـارت هوشـمند و دستگاه کارت خوان" همین بسته ی آموزشی مراجعه نمایید.

با ورود به کارتابل الکترونیکی هوشمند موارد زیر قابل مشاهده است : در صفحه اصلی موسوم به "خانه" مشخصات کارت بازرگانی با توجه به آخرین وضعیت آن نمایش داده می شود . در سمت راست کارتابل سه بخش اصلی وجود دارد : عملیات کارت که شامل : نمایش تاریخچه کارت و فرآیندهای مرتبط با کارت می باشد عملیات گواهی مبداء که در حال حاضر شامل فرآیند صدور گواهی مبداء ، فهرست گواهی مبـداءهای ثبـت شـده و مـدیریت مجوزهای صدور می باشد

عملیات کارنه تیر که شامل عملیات های مرتبط با آن می باشد

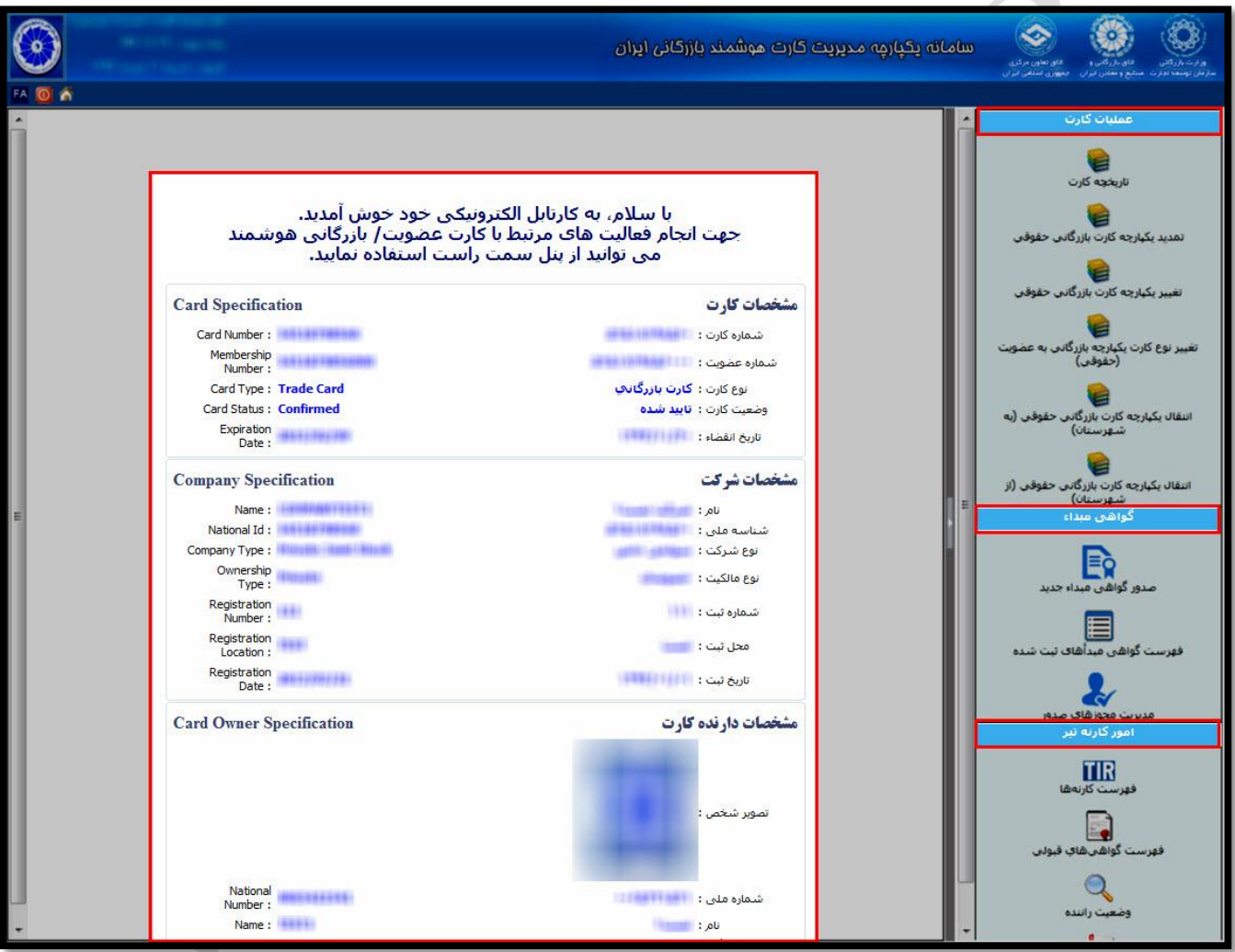

در این راهنمای آموزشی، تنها به آموزش بخش های مرتبط با گواهی مبداء خواهیم پرداخت.

# **عملیات گواهی مبداء**

در حال حاضر سه بخش اصلی این قسمت شامل صدور گواهی مبداء جدید، فهرست گـواهی مبـداءهای ثبـت شـده و مـدیریت مجوزهای صدور قابل بهره برداری است.

<span id="page-17-0"></span>**صدور گواهی مبداء جدید**

در این بخش سیستم، برای هربار ثبت درخواست خود، لازم است از سمت راست کارتابل و بخش صـدور گـواهی مبـداء جدیـد اقدام نمایید.

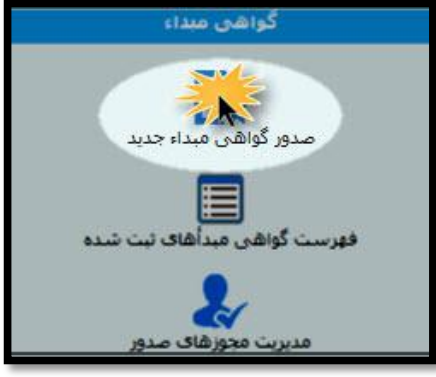

با ورود به این بخش قسمت های مورد نیاز جهت ثبت درخواست شما بصورت صفحات مجزا قابل تکمیل می باشد. الزم است که در هر مرحله پس از وارد نمودن مشخصات و اطمینان از صحت آن ها دکمه " مرحله بعد " را کلیك کنید . همچنین در هر مرحله می توانید در صورت نیاز بـه قـرار دادن پیغـام بـرای کارشـناس اتـاق مربوطـه ، در انتهـای صـفحه و در قسمت مشخص شده پیرام خود را با تایید آن مرحله ثبت نمایید.

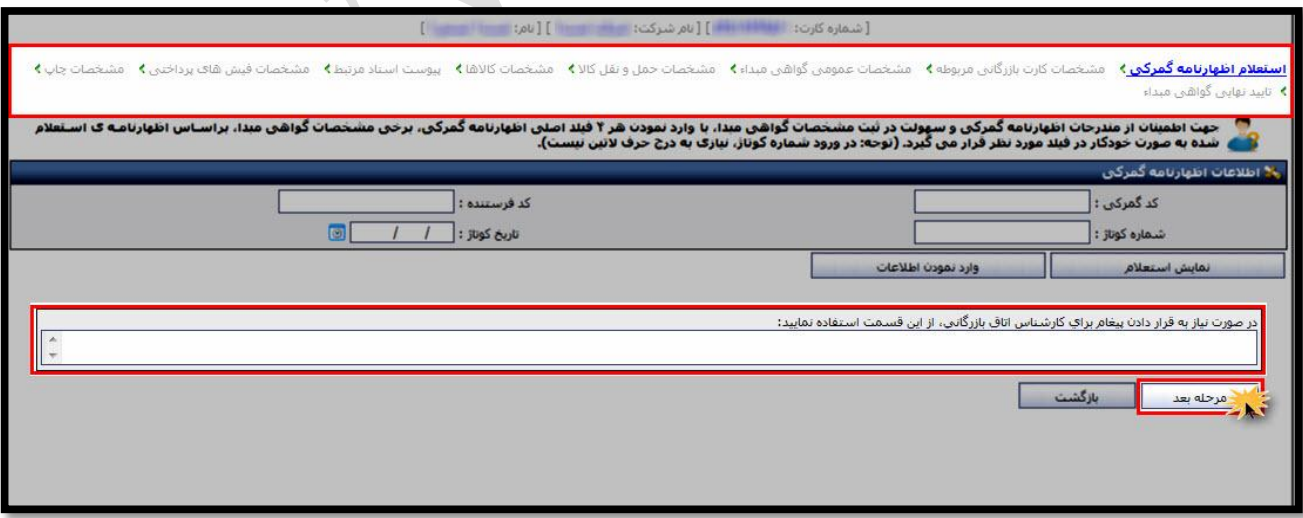

اکنون به شرح صفحات می پردازیم:

 صفحه استعالم اظهارنامه گمرکی: این قسمت با توجه به مندرجات اظهارنامه گمرکی تکمیل می شود .

در این قسمت می توانید با وارد نمودن ۴ مشخصه اصلی اظهـار نامـه و کلیـک بـرروی دکمـه نمـایش اسـتعلام (۱)، از صـحت مندرجات اظهارنامه گمرکی خود اطمینان حاصل نمایید.

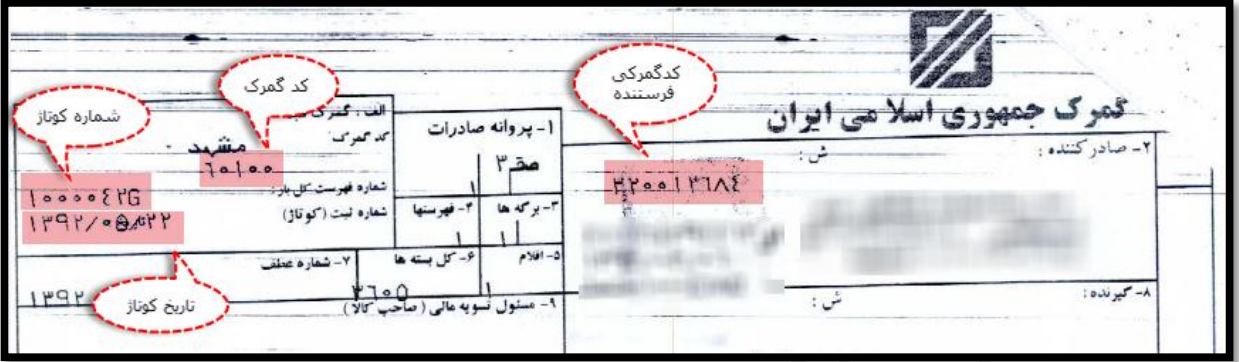

نمونه ی اظهارنامه ی گمرکی با 4 مشخصه ی اصلی

چنانچه پس از دریافت استعلام، بر روی دکمه " وارد نمودن اطلاعات " کلیک نمایید(۲)، برخـی مشخصـات گـواهی مبـداء بـر اساس اظهارنامه استعالم شده به صورت خودکار در فیلدهای مورد نظر در صفحات بعدی قرار می گیرد .

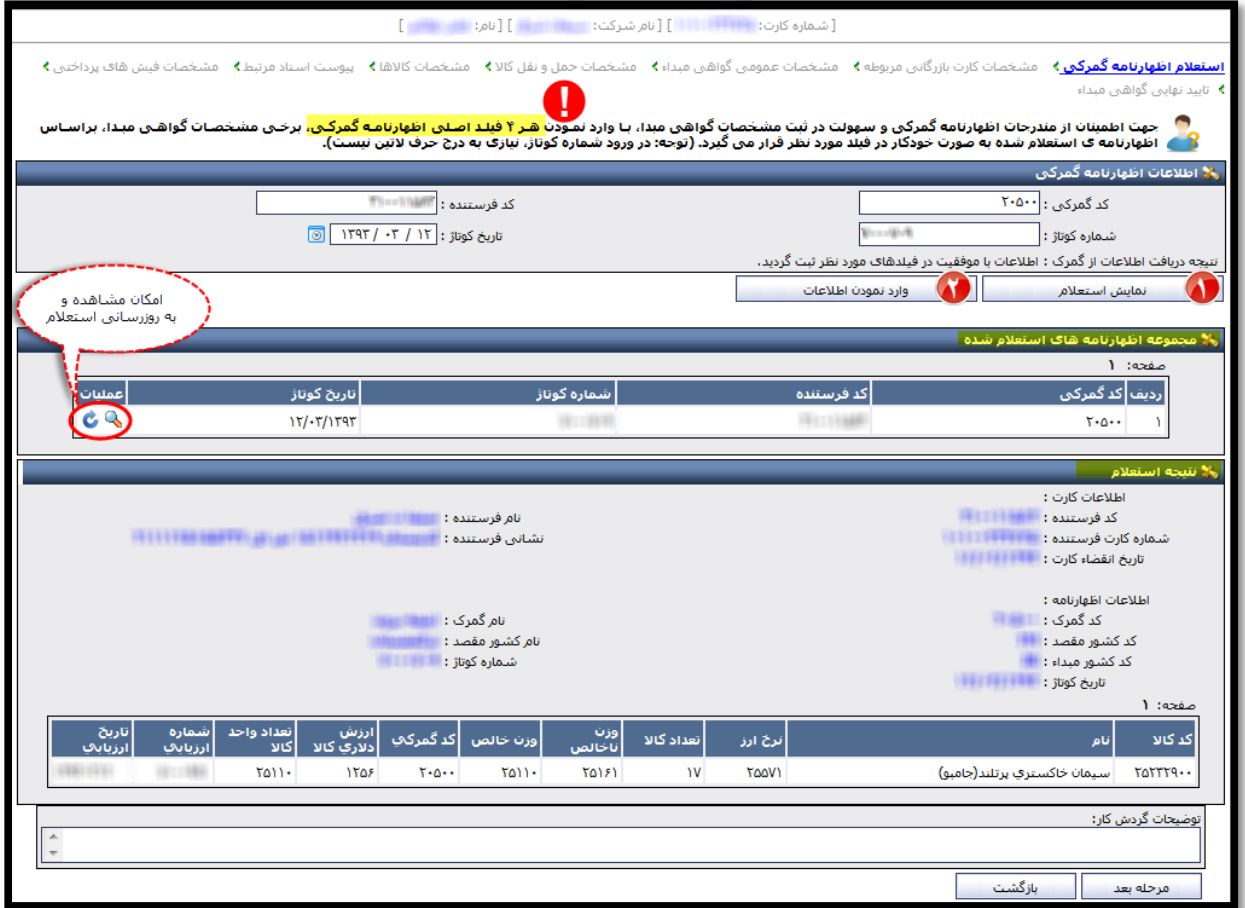

**اتاق بازرگانی، صنایع، معادن و کشاورزی ایران – معاونت امور فناوری اطالعات و ارتباطات - سامانه یکپارچه گواهی مبداء**

همچنین در صورت وارد نمودن مشخصات هر تعداد اظهارنامه در یک گواهی مبداء، جدول اسـتعلام هـای انجـام شـده در ایـن صفحه ثبت می شود تا در مراجعات بعدی مورد استفاده واقع گردد.

> صفحه مشخصات کارت بازرگانی مربوطه: این بخش باتوجه به کارت بازرگانی معتبر و مندرجات اظهارنامه گمرکی تکمیل می شود.

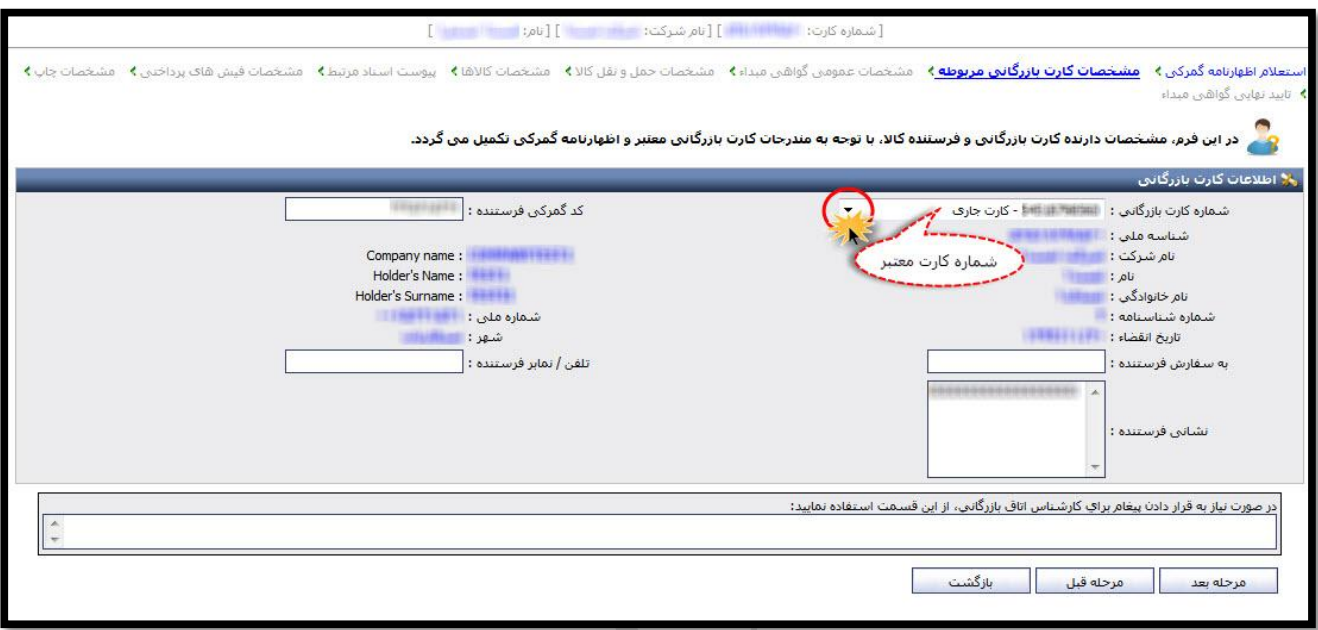

در این قسمت، می توانید با انتخاب شماره کارت بازرگانی خود موسوم به کارت جاری، یا شماره سایر کارت هایی کـه مجـاز بـه ثبت درخواست گواهی مبداء برای آنها می باشید اقدام به ثبت درخواست خود نمایید. پس از وارد نمودن شماره کارت، اطلاعات کارت مربوطه به صورت خودکار و از سامانه یکپارچه کارت بازرگـانی دریافـت شـده و در این قسمت نمایش داده می شود. در تمام مراحل ثبت درخواست وارد نمودن فیلدهای **ستاره دار** الزامی است.

# صفحه مشخصات عمومی گواهی مبداء:

این بخش مربوط به مشخصات گیرنده کاالست و با توجه به مندرجات اظهارنامه گمرکی و بارنامه حمل تکمیل می شود .

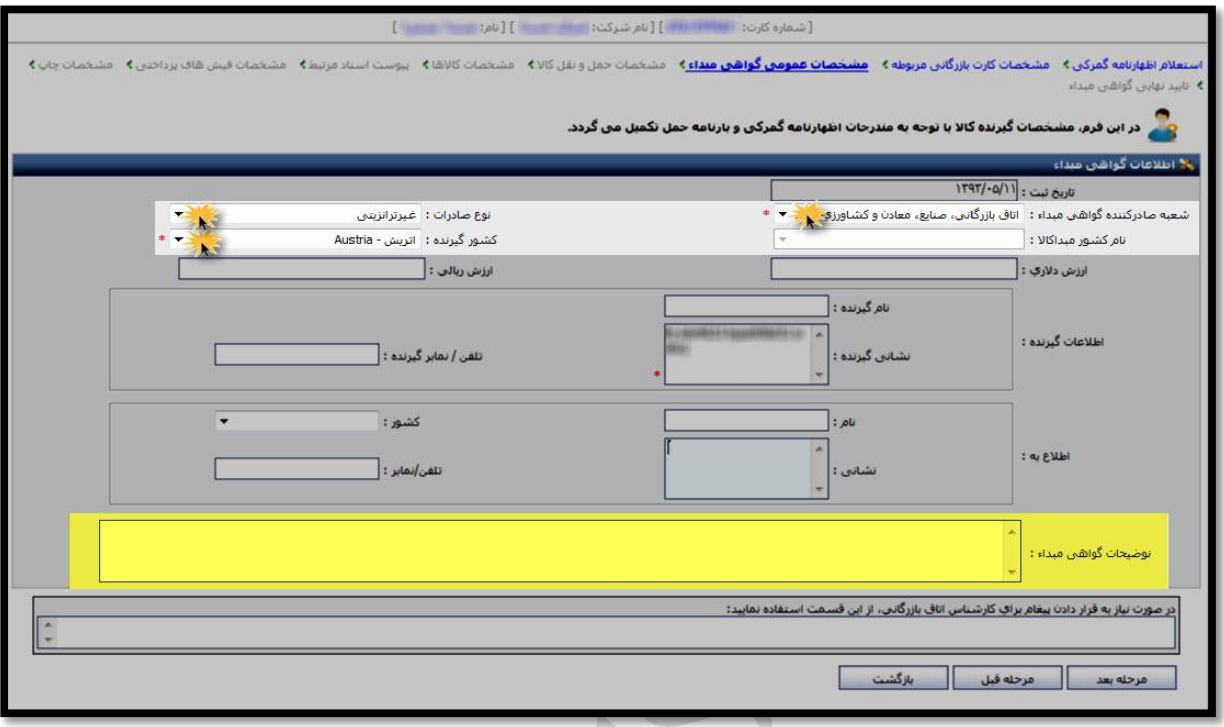

- فیلد *نوع صادرات* براساس درخواست خریدار و باتوجه به کشور مبدا ساخت کالا انتخاب می شـود. بنـابراین بـرای کالاهـایی که تولید داخل کشور می باشند، نوع صادرات غیر ترانزیتی و در غیراینصورت نوع صادرات ت<u>رانزیتی</u> انتخاب می شود. لا**زم به ذکر است** در صورت انتخاب نوع صادرات ترانزیتی، نام کشور مبدا کالا باید انتخاب شود.
	- فیلد کشور گیرنده باتوجه به مندرجات اظهارنامه گمرکی تکمیل می شود.
- در قسمت *شعبه صادر کننده گواهی مبداء*، نام شعبه ای از اتاق بازرگانی ایران کـه قصـد ارسـال درخواسـت بـرای آن اتـاق وجود دارد، انتخاب می شود.

سایر قسمت ها باتوجه به مندرجات بارنامه تکمیل می شود.

- در قسم*ت اطلاع به ،* ممکن است در مواردی نیاز باشد که علاوه بر گیرنده کالا، شرکت /شخص دیگری نیز از وضعیت کـالا مطلع باشد . در این صورت در این بخش نام و نشانی و تلفن شرکت/شخص دوم ثبت می شود .
- در نهایت، چنانچه گواهی مبداء توضیحات خاصی داشته باشد، این مشخصات در فیلد *توضیحات گواهی مبداء* تکمیـل مـی گردد.

**لازم به ذکر است** مشخصات مندرج در این فیلد، در قسمت ۴ از "فرم A" و یا قسمت ملاحظات "گـواهی مبـداء سـه برگـی" چاپ می شود.

صفحه مشخصات حمل و نقل کاال :

این فرم مربوط به نحوه حمل و ترانزیت کاال با توجه به مندرجات بارنامه حمل است .

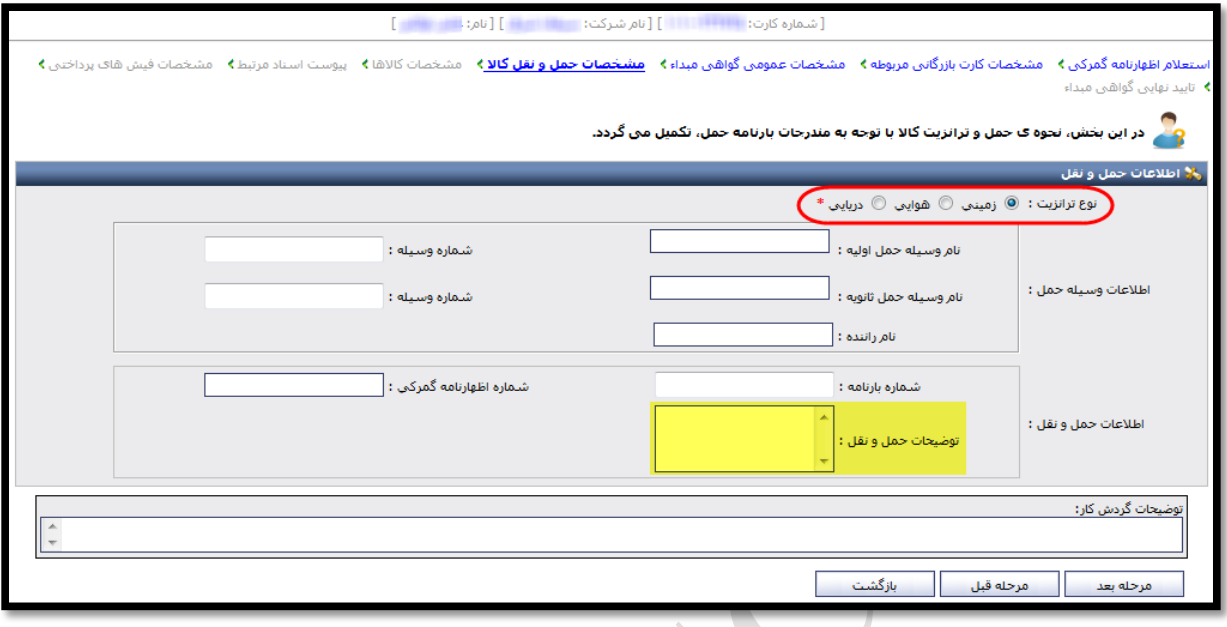

با انتخاب هریک از انواع ترانزیت، فیلد مشخصات مرتبط با آن نوع ترانزیت نمایش داده مـی شـود کـه بـا توجـه بـه منـدرجات بارنامه حمل قابل تکمیل می باشد.

چنانچه نحوه ی حمل کاال دارای توضیحات خاصی باشد در فیلد "توضیحات حمل ونقل" قابل در است.

لا**زم به ذکر است** مشخصات مندرج در این فیلد، در قسمت ۳ از "فرم A" و یا "گواهی مبداء سه برگی" چاپ می شود.

 صفحه مشخصات کاال : اصلی ترین بخش صدور گواهی مبداء فرم تکمیل مشخصات کاالست. مشخصات کاالی صادراتی بر اساس مندرجات اظهارنامه گمرکی و بارنامه حمل در این قسمت وارد می شود .

در ابتدای آموزو این قسمت ذکر یك **نکته** ضروری است:

چنانچه قصد ثبت مشخصات کالاهای اظهارنامه را در بیش از یک گواهی مبداء داریـد، لازم اسـت گزینــه "اسـتفاده از تمـامی سهم کالا برای این صادرات" از حالت انتخاب خارج شود.

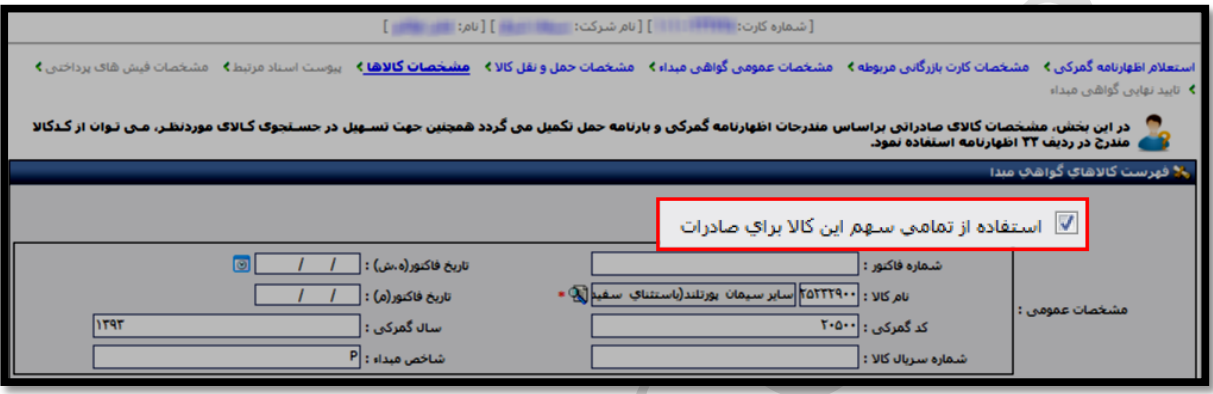

در غیراینصورت و بصورت پیش فرض، تمام سهم کالای وارد شده، برای این گـواهی مبـداء در نظـر گرفتـه مـی شـود و امکـان صدور گواهی مبداء دیگری با مشخصات این اظهارنامه را نخواهید داشت.

حال به تشریح قسمت های مختلف این بخش می پردازیم:

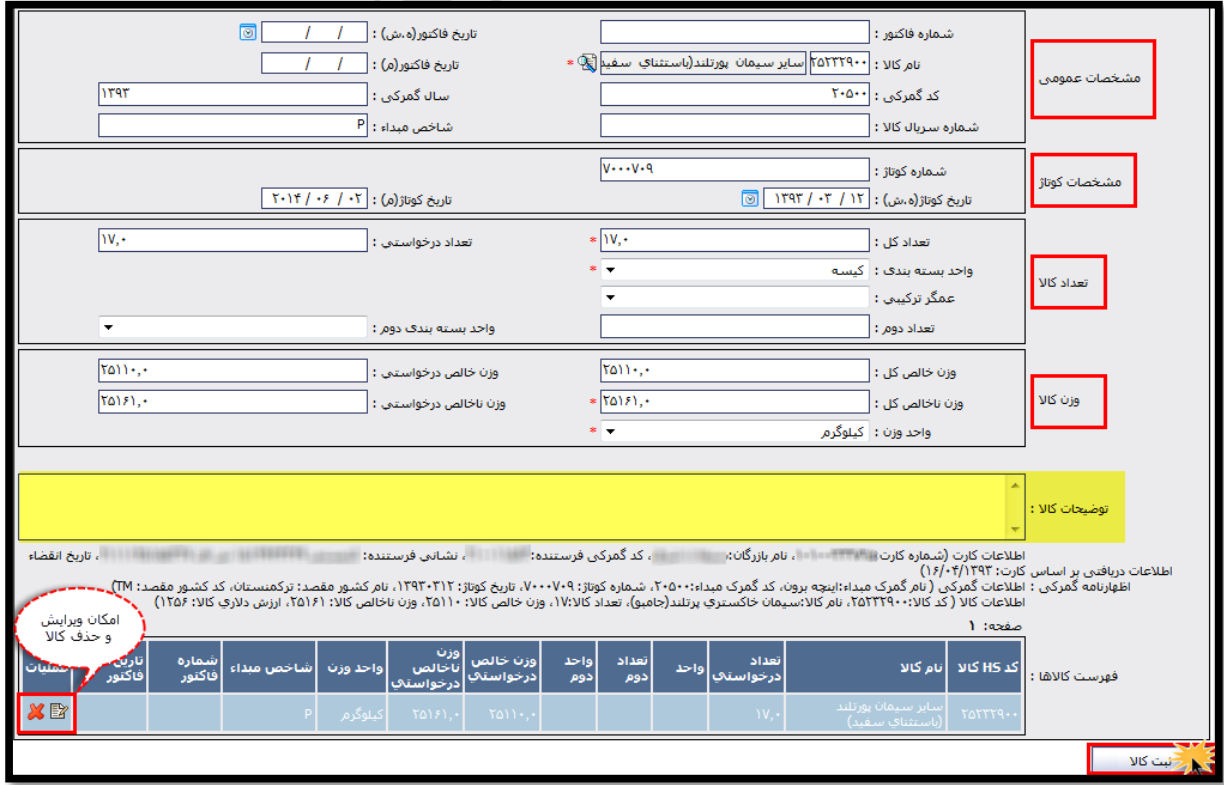

**اتاق بازرگانی، صنایع، معادن و کشاورزی ایران – معاونت امور فناوری اطالعات و ارتباطات - سامانه یکپارچه گواهی مبداء**

● در قسمت مشخصات عمومی کالا، مهمترین بخش، انتخاب نام کالاست. وارد کردن نام کالا از دو طریق امکان پذیر است:

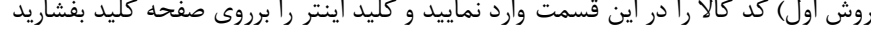

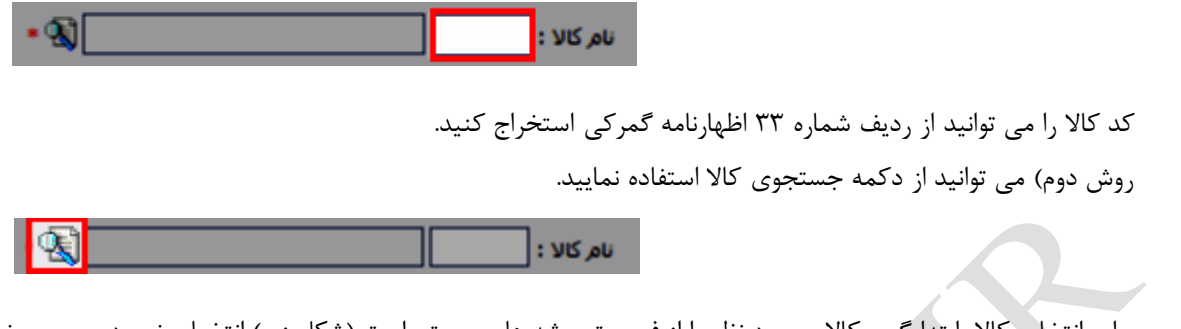

برای انتخاب کالا، ابتدا گروه کالای مورد نظر را از فهرست پوشه های سمت راست (شکل زیر) انتخـاب نمـوده، سـپس نـام کالای مورد نظر را از جدول سمت چپ انتخاب کنید.

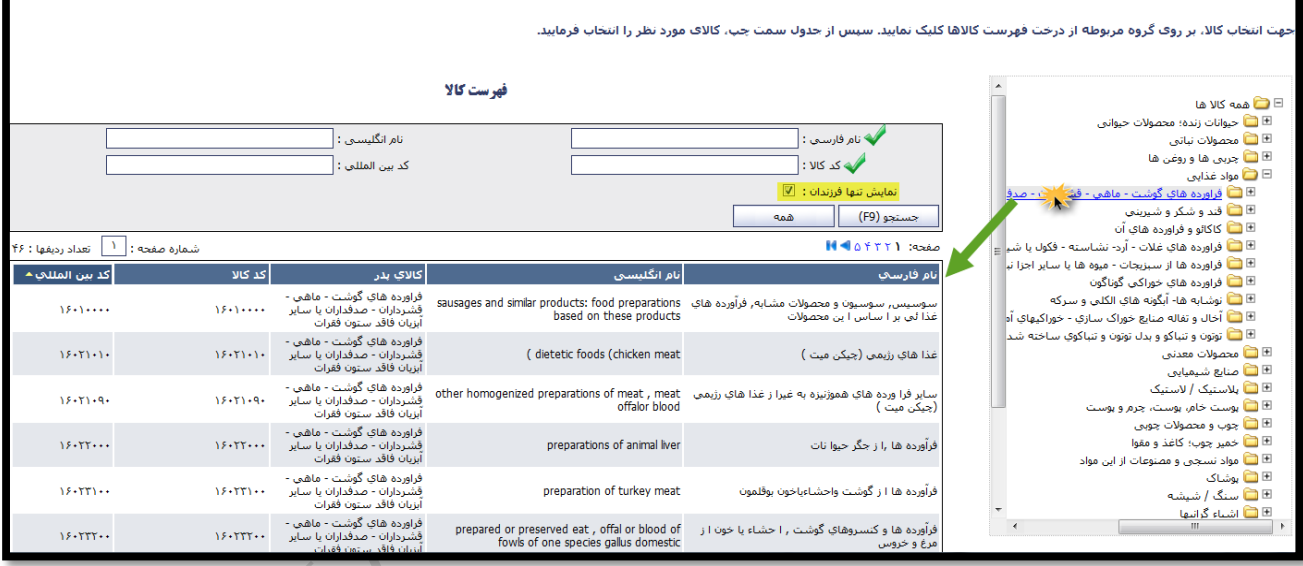

درصورت عدم اطلاع از گروه کالای مورد نظر، با انتخاب پوشه اول(همه کالاهـا) و وارد نمـودن اطلاعـات کـالا در قسـمت فهرست جستجوی کالا، جستجو آغاز می شود و نام کالای مورد نظر از بین نتایج جستجو از جـدول زیـر آن قابـل انتخـاب می باشد.

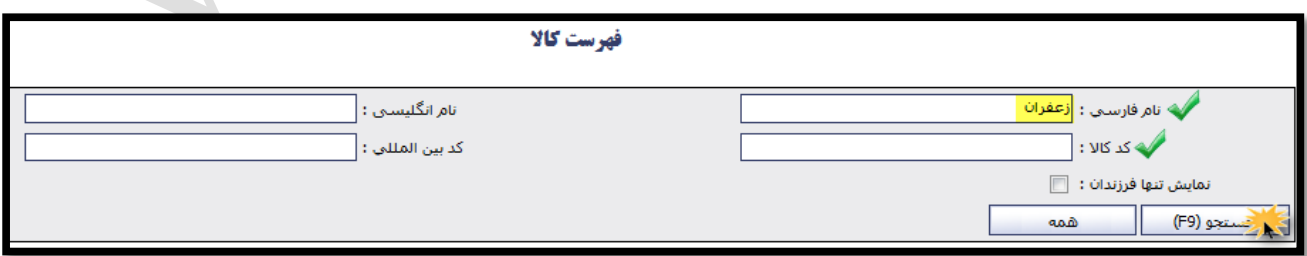

- قسمت مشخصات کوتاه با توجه به اظهار نامه گمرکی تکمیل می شود .
- در قسمت تعداد و وزن کالا: همانطور که در ابتدای این بخـش گفتـه شـد اگـر بخواهیـد تمـام سـهم کـالای منـدرج در اظهارنامه را با یک گواهی مبداء صادر کنید ، گزینه " استفاده از تمامی سهم این کـالا بـرای صـاردات " بصـورت پـیش فرض انتخاب شده است و مقادیر درخواستی برای تعداد، وزن خالص و ناخالص، بصورت خودکار برابر با مقادیر کل آن هـا وارد می شود .

اما چنانچه مایل به صدور گواهی مبداء برای بخشی از کالاهای یک اظهارنامه باشید، پس از غیـر فعـال نمـودن گزینــه " استفاده از تمامی سهم این کالا برای صاردات "، فیلدهای تعداد ، وزن خالص و ناخالص کل را از روی اظهارنامـه گمرکـی در فیلدهای مربوطه وارد نموده و می توانید تعداد، وزن خالص و ناخالص مورد نظر خـود را بـرای ایـن گـواهی مبـداء در ر قسمت تعداد ، وزن خالص و ناخالص درخواستی وارد کنید . به این روش می توانید تعداد مشخصـی از کـالا را در زمـان حال و بقیه را درگواهی مبداء دیگری ثبت نمایید.

**باز هم تاکید می کنیم** که در هر دونوع صادرات بصورت یکجا یا جزء به جزء هر کالا، مقادیر مندرج در تعـداد کـل، وزن خالص کل و وزن ناخالص کل باید براساس مقادیر در شده در اظهارنامه ثبت گردد.

در قسمت توضیحات کالا، چنانچه نیاز به درج توضیحات خاص برای یک کالا داشـته باشـید، قبــل از ثبـت هرکــالا، ایــن مشخصات را در این قسمت وارد می نمایید .

لا**زم به ذکر است** مشخصات مندرج در این فیلد، مقابل نام لاتین هر کالا در گواهی مبداء (در داخل پرانتز) چاپ می شود. پس از وارد کردن تمامی مشخصات کاال با کلیك برروی دکمه "ثبت کاال" مشخصات هر کاال ثبت می شود. چنانچه در گواهی مبداء خود مایل به ثبت بیش از یك کاال باشید این روال مجددا در این قسمت تکرار می گردد. می توانید لیست کاالهای ثبت شده را در جدول انتهای این بخش مشاهده کنید. در ستون نوع عملیات این جدول، امکان ویرایش و حذف کالای ثبت شده نیز تعبیه شده است

 صفحه پیوست اسناد مرتب : در این بخش مدارک لازم برای صدور گواهی مبداء را با کیفیت مناسب اسکن نموده و در قسمت های مشخص شـده بارگـذاری نمایید .

**نکته :** فایل های پیوست شده در این قسمت باید بصورت عکس یا فایل PDF باشند

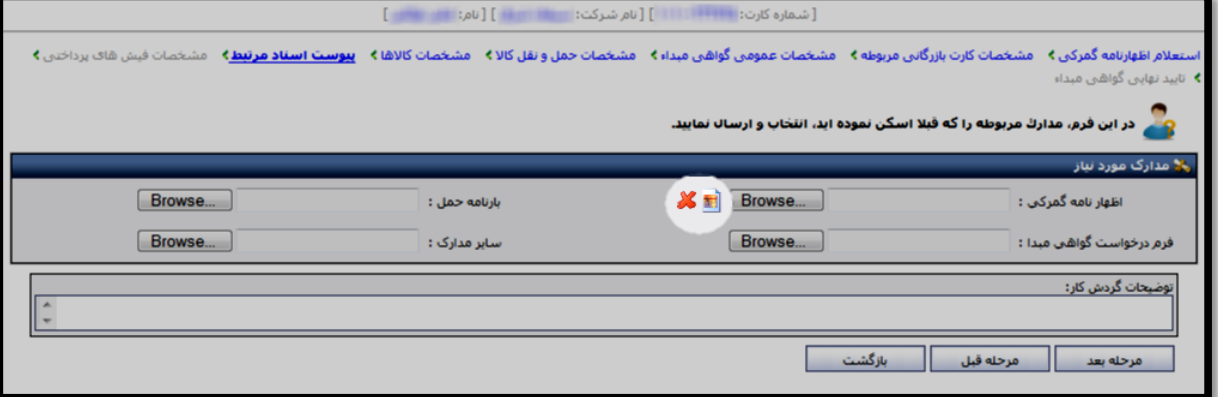

**اتاق بازرگانی، صنایع، معادن و کشاورزی ایران – معاونت امور فناوری اطالعات و ارتباطات - سامانه یکپارچه گواهی مبداء**

صفحه مشخصات فیش های پرداختی :

اطلاعات فیش های پرداخت شده براساس شماره حساب شعبه واریزی در فیلدهای مربوطه ثبت و در صورت لزوم فـیش آن نیـز پیوست می شود .

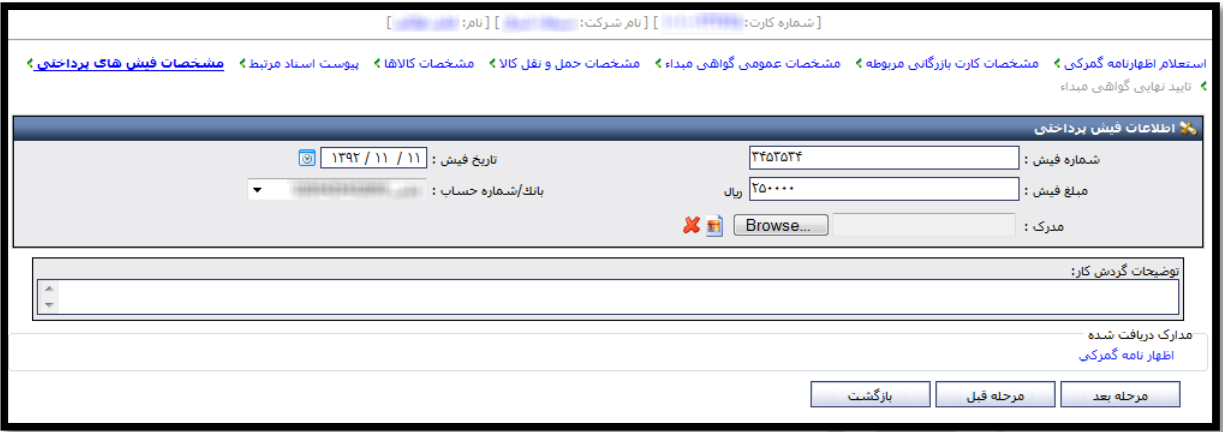

**نکته:** در صورتی که قادر به محاسبه ی دقیق هزینه ی صدور گواهی مبداء خود جهت واریز آن به حسالا اتالا مربوطاله نمالی باشید، لازم است به کارشناس مربوطه در شعبه ی صادرکننده گواهی مبداء مراجعه نمایید.

صفحه مشخصات چاپ:

در این مرحله، قادر خواهید بود با انتخاب هریک از مشخصات زیر، نوع درخواست خود را برای چاپ گواهی مبداء، به کارشـناس اتاق مربوطه اعلام نمایید. به عنوان مثال با انتخاب گزینه ی چاپ اطلاعات کوتاژ، مشخصات کوتاژ کالای شما در گـواهی مبـداء چاپ خواهد شد.

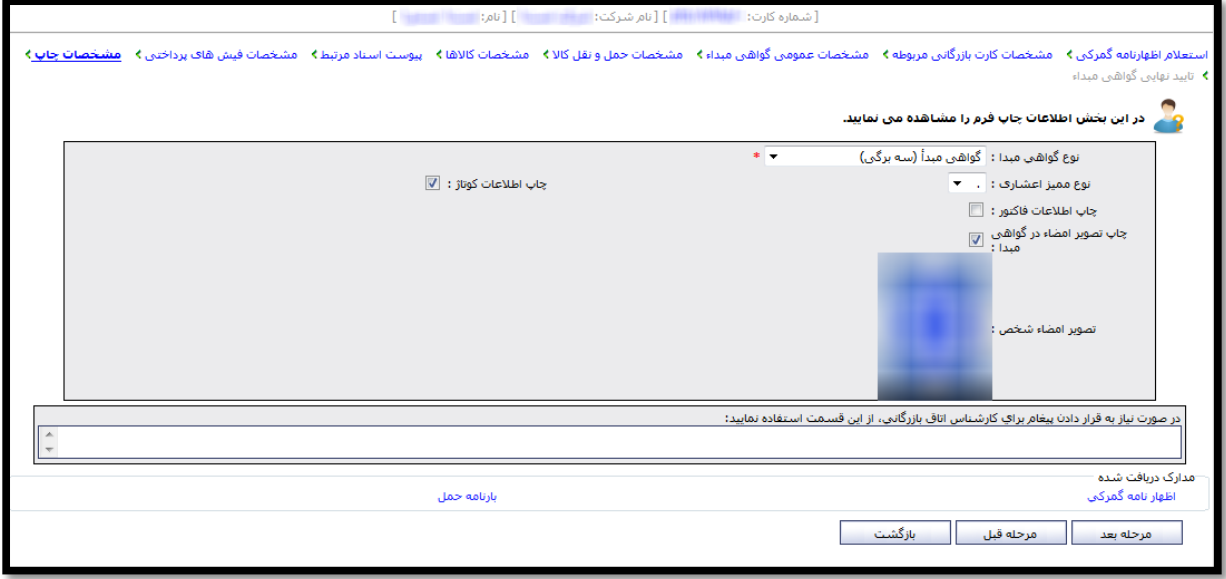

همچنین با مشاهده تصویر امضای دارنده ی کارت و اطمینان از صحت آن برای چاپ روی گواهی مبداء، می توانیـد بـا انتخـاب گزینه "چاپ تصویر امضا در گواهی مبداء"، از امکان درج تصویر امضای خود بدون مراجعه حضوری بـه اتـاق جهـت درج امضـا برروی گواهی مبداء برخوردار شوید. **الزم به ذکر است** تصویر اموای بارگواری شده باید با فرمت GIF یا PNG با پشالت زمیناله سالفید و بالدون هیچگوناله مطلالب اضافی قرار داده شود. توصیه می شود تصویر امضایی که معمولا در گواهی مبداء درج می گردد، در این قسمت بارگذاری شود. صفحه تایید نهایی گواهی مبداء :

در آخرین مرحله از ثبت درخواست گواهی مبداء در کارتابل شما، تمـام مشخصـات وارد شـده در مراحـل قبـل بصـورت یکجـا نمایش داده می شوند .

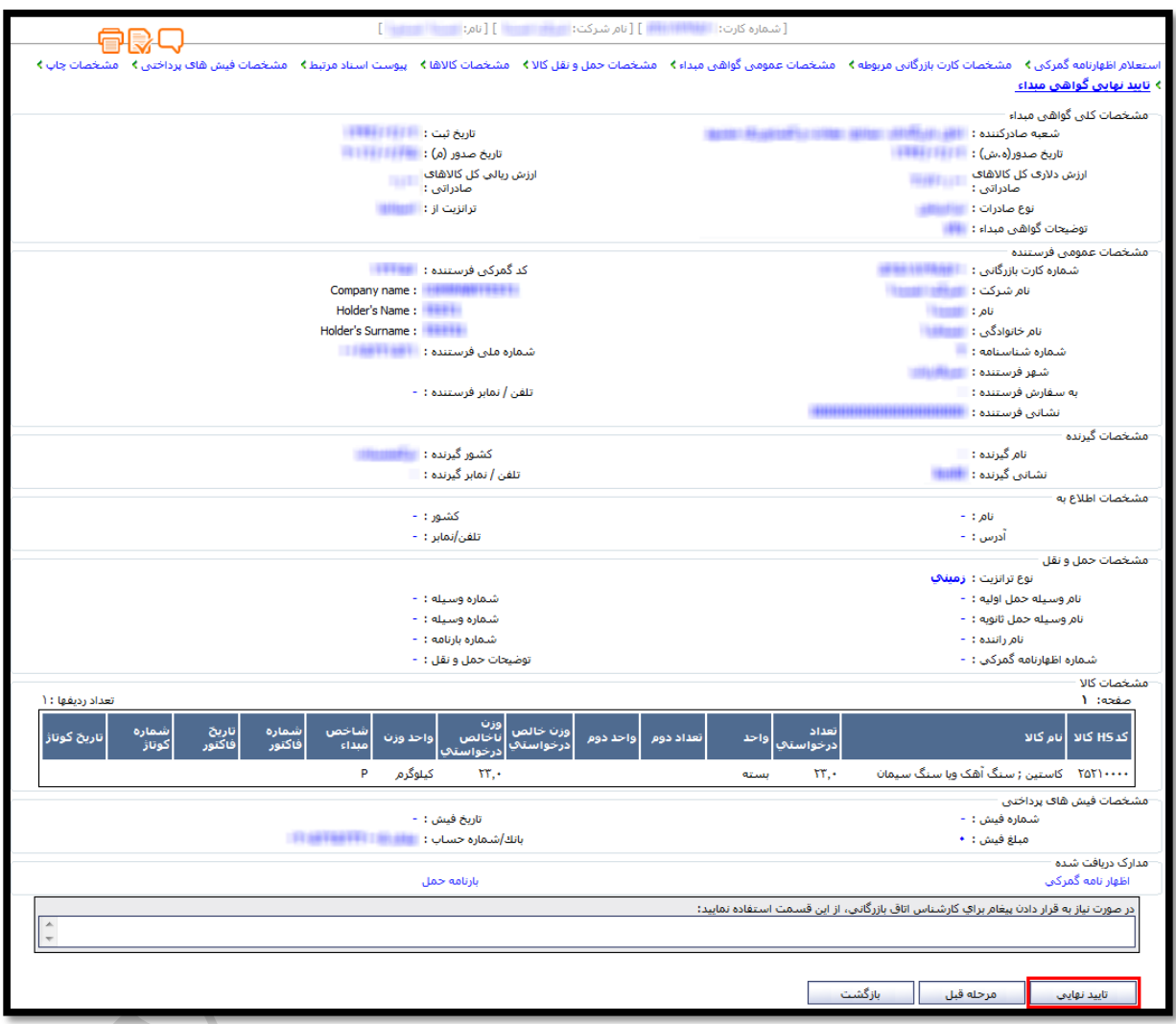

در انتهای فرم، پس از اطمینان از مندرجات گواهی مبداء خود، با انتخاب دکمه تایید نهایی، درخواست شما برای اتاق بازرگــانی مربوطه ارسال شده و در کارتابل اتاق قرار می گیرد. به این ترتیب می توانید در ساعات اداری، با در دست داشتن اصل مدارک خود، جهت دریافت گواهی مبـداء بـه اتـاق بازرگـانی مربوطه مراجعه نمایید.

### **اتاق بازرگانی، صنایع، معادن و کشاورزی ایران – معاونت امور فناوری اطالعات و ارتباطات - سامانه یکپارچه گواهی مبداء**

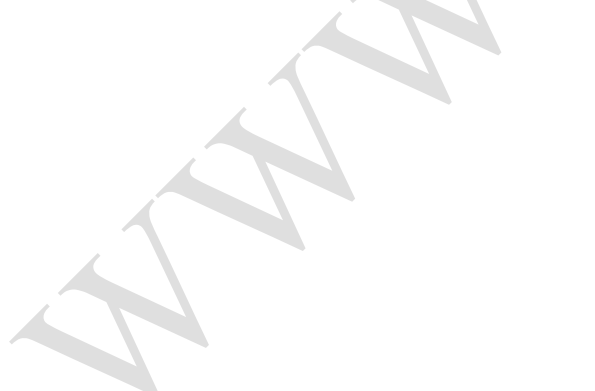

**۴) چـاپ** :در نهایـت آیکـِون چـاپ جهـت دریافـت نسـخه ی چـاپی از صـفحه ای کـه در آن قـرار گرفتـه ایـد، طراحـی شده است.

骨属口四

این آیکون ها از راست به چپ عبارتند از:

است.

**۱) مجموعه اظهارنامه های اســتعلام شــده** : بااسـتفاده از آیکـون مجموعـه اظهارنامـه هـای اسـتعلام شـده مـی توانیـد جدول استعالم های ثبت شده برای هرگواهی مبداء را در پنجره ای مجزا مشاهده نمایید.

**2( تاریخچه توضیحات گردش کاار** : بالا کلیالك بالرروی آیکالون تاریخچاله ی توضالیحات گالردو کالار تمالامی توضالیحات

**3( پای نماای چاا :** آیکالون پالیش نمالایش چالاپ جهالت مشالاهده ی محتالوای التالین گالواهی مبالداء تعبیاله شالده

ثبت شده در حین انجام فرآیند بصورت یکجا و به تفکیك کاربر ثبت کننده توضیحات قابل مشاهده است.

در این صفحه و صفحه ی مشاهده ی گواهی مبداء که شرح آن در ادامه خواهـد آمـد، قـادر خواهیـد بـود امکانـات ویـژه ای از

مشخصات ثبت شده در هر گواهی مبداء را با استفاده از آیکون های میانبر با رنگ نارنجی و در باالی صفحه مشاهده نمایید.

### **توجه به این نکات در این قسمت مهم است:**

### <span id="page-28-0"></span>**فهرست گواهی مبداهای ثبت شده**

در بخش دیگر عملیات گواهی مبداء، قادر خواهید بود فهرستی از گواهی مبداءهایی که در حال ثبت آن مـی باشـید ویـا قـبلا ثبت نموده اید را مشاهده نمایید.

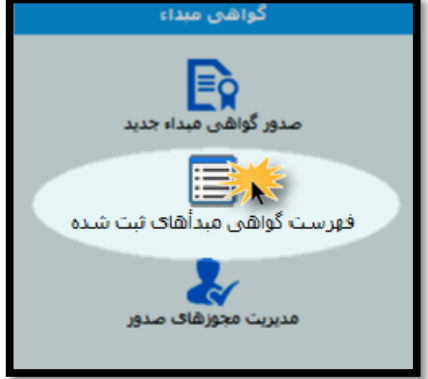

همچنین امکان جستجو از میان گواهی مبداءهای ثبت شده برای شما فراهم شده که در این قسمت به تشریح هریـک از آن هـا می پردازیم.

امکان جستجو

در این قسمت می توانید در میان گواهی مبداءهایی که در جدول زیر ثبت شده باشند جستجو انجام دهید.

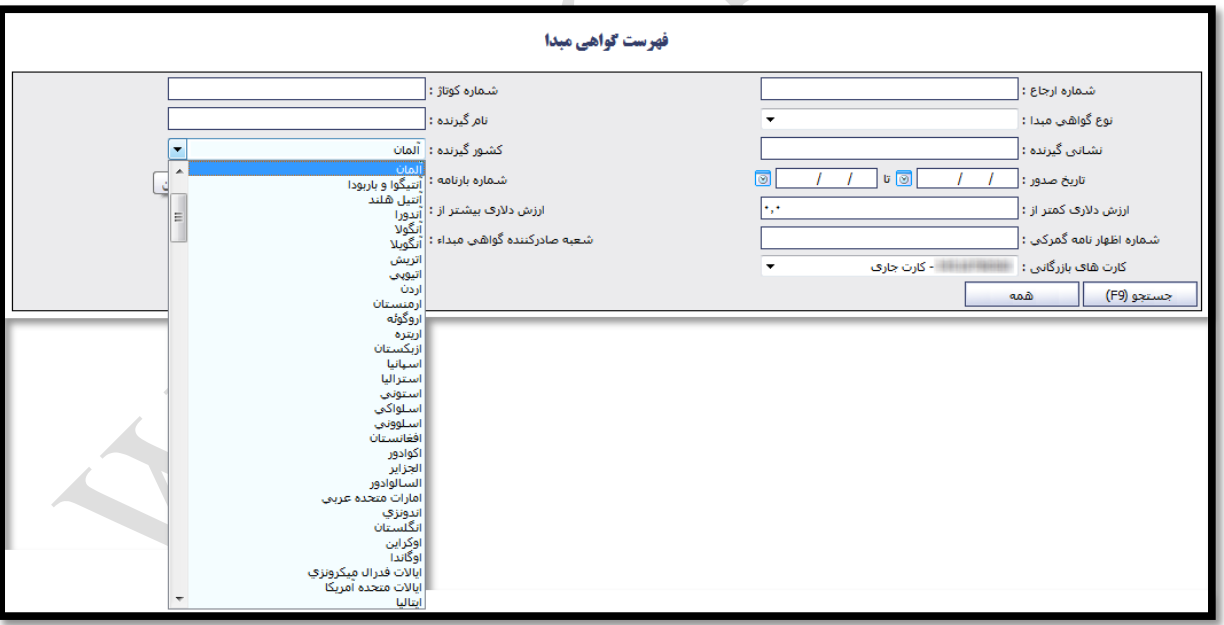

به عنوان مثال شما می خواهید فهرستی از گواهی مبداءهای صادر شده با کشور "آلمان" را جستجو نمایید. بنابراین با وارد نمودن نام کشور "آلمان" در فیلد کشور گیرنده و انتخاب دکمه "جستجو"، گزارش مورد نظر تهیه می شود. همچنین با پر کردن فیلدهای بیشتر جستجوی شما دقیق تر خواهد شد.

امکانات موجود در فهرست گواهی مبداء

ردیف های این جدول شامل ستون هایی است که به معرفی اجمالی گواهی مبداءهای ثبت شده می پردازند.

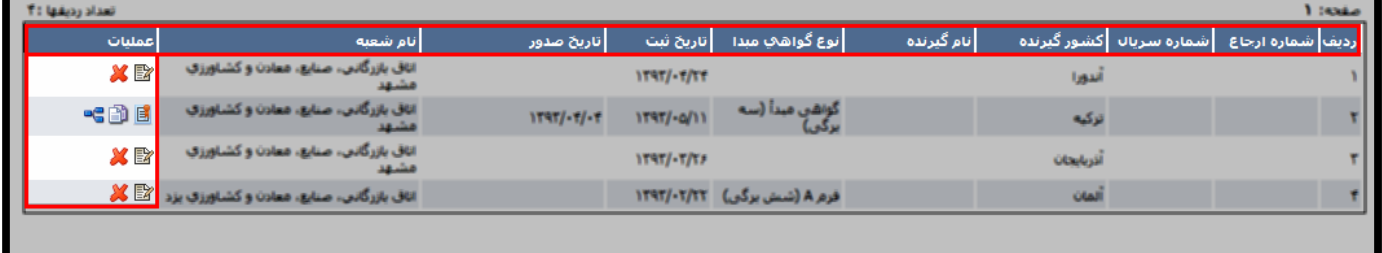

در ستون عملیات این جدول به تناسب وضعیت گواهی مبداء دسترسی هایی تعریف شده است.

● برای گواهی مبداءهایی که در حال ثبت آن ها می باشید و به اتاق بازرگانی ارجاع نشـده باشـند، دو دسترسـی ویـرایش و حذف وجود دارد.

در صورت انتخاب گزینه ی ویـرایش می است اسی توانید گواهی مبداء ثبـت شـده را ویـرایش نماییـد و بـا انتخـاب گزینه ی حذف می درخواست مورد نظر حذف خواهد شد.

- برای گواهی مبداءهایی که تایید شده و به اتاق بازرگانی ارجاع شده باشند، سه دسترسی تعریف شده است.
- امکان مشاهده ی مگاهی مبداء ثبت شده که تنها قادر به مشاهده ی شمای کلی گواهی مبداء می باشـید و  $\checkmark$ بــه دلیـــل ارجـــاع درخواست به اتاق بازرگانی، دیگر امکان ویرایش گواهی مبداء برای شما وجود ندارد.
- ◆ امکان نسخه برداری می انس از گواهی مبداء که به عبارت ساده تر، کپی کردن از گواهی مبـداءهای صـادر شـده ی قبلی است و امکان تسریع در صدور گواهی مبداء جدید با استفاده از مشخصاتی که قبلا ثبت کرده ایـد را بـرای شـما فراهم می کند.
- امکان نمایش فرآیند جاری که از این طریق می توانید وضعیت گواهی مبداء خود را مشاهده نمایید. مثلا چنانچه گواهی مبداء شما در مرحله ی امضای اتاق باشد، با نمایش کادر قرمز رنگ روی مرحله ی امضای اتــاق، شما را از وضعیت فعلی درخواستتان مطلع می سازد.

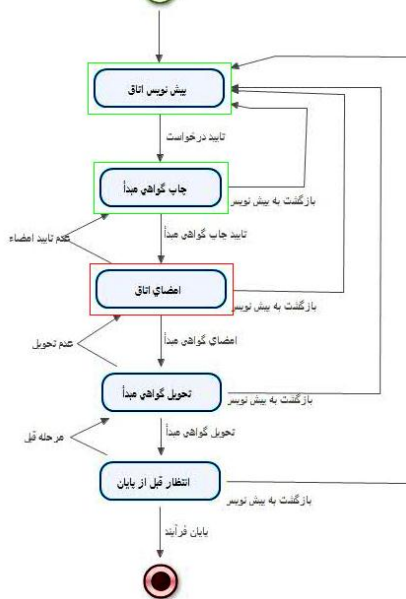

### <span id="page-30-0"></span>**مدیریت مجوزهای صدور**

قسمت نهایی سیستم گواهی مبداء ، مدیریت مجوزهای صدور می باشد و همانطور که در راهنمای این بخش اشاره شـده اسـت، در راستای مدیریت افرادی است که شما مجوز صدور گواهی مبداء با استفاده از شماره کـارت بازرگـانی خـود را بـه آن هـا مـی دهید.

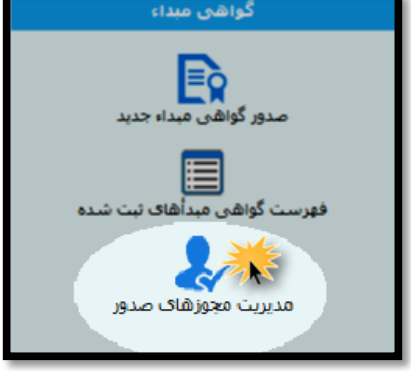

به این ترتیب الزم است برروی دکمه "اضافه" کلیك نمایید. با وارد نمودن شماره کارت بازرگانی شخص مورد نظر، در صورت تایید نام صاحب کارت، و وارد نمودن سـایر بخـش هـا، بـرروی دکمه "ذخیره" کلیلك نمایید.

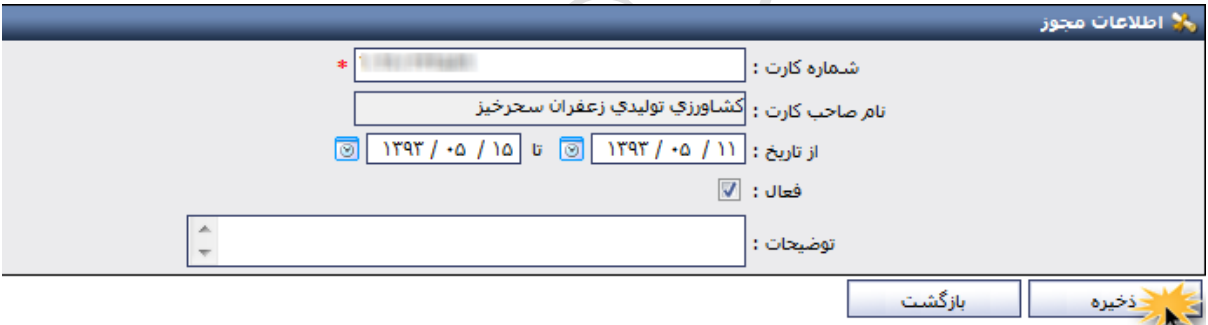

با این اقدام، شخصی که نام وی را در این قسمت ذخیره نمودید، مجاز خواهد بود تا از طریق کارتابل هوشمند خود، بـا اســتفاده از شماره کارت بازرگانی شما اقدام به ثبت درخواست گواهی مبداء نماید.

<mark>نکته حائز اهمیت</mark> در این قسمت آن است که چنانچه گزینه "فعال" برای شخصی از حالت انتخاب خارج گردد، شخص، دیگـر مجاز به استفاده از شماره کارت بازرگانی شما نخواهد بود. همچنین پیش از ذخیـره ی نـام صـاحب کـارت، مـی توانیــد بـا وارد نمودن تاریخ در فیلدهای مورد نظر امکان بهره برداری از شماره کارت خود را به بازه ی زمانی مشخصی محدود نمایید.

## <span id="page-31-0"></span>**11 اشتباه رایج کاربران سامانه**

**.1 با وجود نصب درایور کارتخوان، اما هنوز امکان وارد نمودن رمز برای ورود به سامانه وجود ندارد.** علت های بروز مسئله :

- عدم نصب نرم افزار جاوا و یا استفاده از نسخه های قدیمی این نرم افزار برروی سیستم کاربر.
	- شناسایی نشدن درایور کارتخوان به دلیل تنظیمات امنیتی بر روی سیستم کاربر.
		- **.2 اظهارنامه گمرکی مورد نظر، استعمم نمی شود.**

علت های بروز مسئله :

- هنگام استعالم اظهارنامه گمرکی هر 4 فیلد موجود تکمیل نشده باشد.
	- مشخصات وارد شده برای استعالم اظهارنامه گمرکی ناصحی باشد.
- خطا در سرویس استعالم اظهارنامه گمرکی با گمرک مرکزی وجود داشته باشد.
- **.3 نام کشور گیرنده مورد نظر در فهرست اسامی کشورها موجود نیست.** برای برخی کشورها، نام کشور مورد نظر لزوما با نام مندرج در اظهارنامه گمرکی یا بارنامه حمل یکی نیست. به عنوان مثال: نام کشور روسیه با عنوان "فدرال روسیه" در لیست اسامی کشورها ذکر شده است که در این مواقع باید با دقت

بیشتری به جستجوی نام کشور مدنظر پرداخته شود.

**.4 مشاهده ی پیغام خطای "شماره کوتاژ تکراری"**

علت های بروز مسئله :

- صدور گواهی مبداء برای شماره کوتاه وارد شده در شعبه ی دیگر یا همان شعبه و انجام صادرات کلی برای تمامی سهم کاال
- تقسیم بندی نادرست کاال برای ثبت در چند گواهی مبداء به این منظور باید قبل از ثبت کالا، گزینه "استفاده از تمامی سهم این کالا برای صادرات" ازحالت انتخاب خارج شده باشد و سپس در قسمت های تعداد کل کالا، وزن خالص کل و وزن ناخالص کل عدد مندرج در اظهارنامه ثبت شود. در قسمت تعداد درخواستی وزن خالص درخواستی و وزن ناخالص درخواستی عدد مورد نظر برای ثبت در این گواهی مبداء ثبت گردد.
- ردیف های کاالهای دریافت شده از استعالم اظهارنامه گمرکی براساس نام و کد آن ها مشابهت دارند که الزم است کدها به صورت تجمیعی و در یك ردیف ثبت شوند.
	- **.5 وزن ناخالص کل، قابل ویرای نیست** پس از دریافت استعلام اظهارنامه گمرکی و وارد نمودن اطلاعات، مشخصات وزن ناخالص کل کالا، قابل ویرایش نمی

۶. تصویر امضا در گواهی مبداء چاپ نمی شود.

گزینه ی "چاپ تصویر امضا در گواهی مبداء" در سربرگ مشخصات چاپ کارتابل بازرگان و یا در مرحله ی امضای اتاق کار تابل اتاق، انتخاب نشده است.

**.7 تصویر امضای دارنده کارت بسیار کوچک بوده و یا در زمان چا گواهی مبداء، روی نوشته های اصلی گواهی مبداء را می گیرد.**

تصویر امضای دارنده کارت، در حین صدور کارت بازرگانی هوشمند و از طریق فرآیندهای مرتبط با کارت؛ بارگذاری می شود. فرمت تصویر امضای دارنده کارت باید با فرمت های PNG یا GIF و فقط حاوی تصویر امضای شخص باشد به این معنی که پس از بارگواری تصویر اموا وضوح داشته باشد.

**.8 امکان مشاهده ی گواهی مبداءهای صادر شده برای کارتی که مجوز آن برروی کارتابل بازرگان داده شده، وجود ندارد.**

علت های بروز مسئله:

- در بخش "فهرست گواهی مبداءهای ثبت شده" در قسمت جستجو و فیلد شماره کارت شماره کارتی که مجوز آن را دارید، انتخاب نکر ده اید.
- مهلت شما برای مشاهده ی گواهی مبداءهای کارت دیگر به اتمام رسیده است و الزم است در این خصوص با دارنده کارت بازرگانی دیگر تماس حاصل نمایید.
	- **.9 امکان حذف گواهی مبداء از روی کارتابل بازرگان وجود ندارد.** امکان حذف گواهی که ثبت درخواست شده و برای اتاق بازرگانی مورد نظر، ارسال شده است؛ از روی کارتابل بازرگان وجود نخواهد داشت. لذا تا زمانی که گواهی مبداء برای اتاق بازرگانی ارجاع نشده است، امکان حذف آن وجود دارد.
	- **.11 امکان چا گواهی مبداء از روی کارتابل بازرگان وجود ندارد.** صرفا اتاق بازرگانی صادر کننده ی گواهی مبدا، مجاز به چاپ و تایید نهایی گواهی مبداء می باشد. بنابراین لازم است متقاضی پس از تایید درخواست از کارتابل خود، برای دریافت گواهی مبدا چاپ شده، به اتاق بازرگانی مربوطه مراجعه نماید.

# <span id="page-33-0"></span>**پرس و پاسخ های عمومی گواهی مبداء**

**پرس : گواهی مبداء چیست و به چه منظور مورد استفاده قرار می گیرد؟ پاسخ:** گواهی مبداء سندی بین المللی است که توس اتا بازرگانی بین الملل )ICC )تدوین و ارائه شالده و بالر کشالور محالل تولید یا ساخت کالا دلالت می کند. براین اساس ، مرجع قانونی که اختیار صدور ایـن سـند را دارد، صـراحتاً ماهیـت کـالای گواهی مبداء را به کشورهای خاص تصدیق می نماید. این سند، تضمین کننده اعتبار مشخصات کالای مندرج در گـواهی مبـداء برای خریدار و نیز شرط برخورداری از تعرفه های ترجیحی خواهد بود.

**پرس : در ایران چه مراکزی مجاز به صدور گواهی مبداء می باشند؟ پاسخ:** طبق تبصره ذیل ماده 17 قانون امور گمرکی مصالو 1131/3/11 مرجالع صالدور گالواهی مبالداء در جمهالور ی اسالالم ی ایران؛ اتاق بازرگانی، صنایع، معادن و کشاورزی ایران است که اختیار آن، به شـعب اتـاق بازرگـانی ایـران در کـل کشـور (اتـاق بازرگانی شهرستان ها) تفویض گردیده است.

**پرس : مدارک مورد نیاز برای صدور گواهی مبداء چیست؟**

**پاسخ:**

- .1 تصویر پروانه گمرکی
- .1 تصویر بارنامه حمل
- ۳. ارائه تاییدیه استعلام اعتبار کارت بازرگـانی یـا مجـوز مـوردی از سـامانه یکپارچـه مـدیریت فرآینـدهای کـارت بازرگانی )سامانه کارت بازرگانی هوشمند- ir.cscs.www)
	- .4 ارائه لیست عدل بندی ) در صورت تعدد کاال(
- ۵. معرفی نامه جهت درخواست و دریافت گواهی مبداء (برای اشخاص حقوقی که فردی غیر از مدیرعامل یا اعضـای هیات مدیره به اتاق مراجعه می نمایند.)
	- .6 فیش بانکی پرداخت هزینه صدور گواهی مبداء

### **پرس : هزینه ی صدور گواهی مبداء چقدر است؟**

پاسخ: وفق مصوبه مورخ ۱۳۹۰/۱۰/۱۱ هیئت رئیسه اتاق بازرگانی ایران و مصوبه جلسه مورخ ۱۳۹۰/۱۱/۳۰ هیئـت نماینــدگان اتاق بازرگانی ایران، هزینه صدور گواهی مبداء و فرم A به ازای هـر فقـره اظهارنامـه صـادراتی تـا مبلـغ ۲۰۰/۰۰۰ دلار معـادل ۲۵۰/۰۰۰ ریال و در صورتی که مجموع مبلـغ اظهارنامـه هـا بـیش از ۲۰۰/۰۰۰ دلار باشـد بـه ازای هـر ۱۰۰/۰۰۰ دلار مبلـغ 51/111 ریال اضافه خواهد شد.

در صورتی که بنا به درخواست خریدار، اتاق بازرگانی اقدام به صدور گواهی مبداء تجمیعی (صـدور گـواهی مبـداء بـه ازاء چنـد پروانه گمرکی و چند بارنامه حمل) نماید، هزینه صدور گواهی مبـداء تجمیعـی بـه ازاء هـر بارنامـه یـا پروانـه گمرکـی معـادل 151/111 ریال محاسبه و دریافت می گردد.

**پرس : آیا فقط دارندگان کارت های بازرگانی مجاز به اخذ گواهی مبداء می باشند ؟** پ**اسخ**: خیر، دارندگان کارت های اتاق تعاون ، کارت پیله وری، مرزنشینان و مجوز مـوردی **معتبــر** نیـز مـی تواننــد گـواهی مبداء به نام خود دریافت نمایند.

**پرس : آیا دارندگان کارت بازرگانی می توانند از هر اتاقی گواهی مبداء دریافت نمایند ؟** پ**اسخ**: بله، دارندگان کارت های **معتبر** اعم از بازرگانی، مجوز موردی و ... که مجاز به دریافت گـواهی مبـداء مـی باشـند، مـی توانند با ارائه مدارک لازم، از هر یک از شعب اتاق بازرگانی صنایع و معادن و کشاورزی ایران، گواهی مبداء دریافت نمایند.

**پرس : در مواردی که مشخصات صادر کننده در پروانه گمرکی با مشخصات صادر کننده در بارنامه تفااوت داشاته باشد برای دریافت گواهی مبداء چه باید کرد ؟**

پاسخ: در چنین مواردی چنانچه صادر کننده بارنامه دارای کارت بازرگانی معتبر باشد و تقاضای دریافت گـواهی مبـداء بـه نـام خود را داشته باشد، می بایست صادر کننده پروانه طی نامه ای خطاب به واحـد صـدور گـواهی مبـداء اتـاق بازرگـانی مربوطـه، پروانه صادراتی خود را با ذکر مشخصات جهت دریافت گواهی مبداء به نام صاحب بارنامه واگوار نماید.

**پرس : در چه مواردی واحد صدور گواهی مبداء اصل پروانه گمرکی را مطالبه می نماید ؟ پاسخ:** در مورد صادرات فرشها و گلیم های دستبافت ارائه اصل پروانه گمرکی به درخواست واحد صدور گالواه ی مبالداء جهالت رویت الزامی است و همچنین در مواردی که به دالیلی مراجع صادر کننده گواهی مبداء نسبت به اصالت تصویر پرواناله گمرکالی تردید داشته باشند می توانند اصل پروانه گمرکی یا بارنامه حمل را مطالبه نمایند.

**پرس : چه کسانی حق امضاء گواهی مبداء را به عنوان صادر کننده دارند ؟** پاسخ: دارندگان کارت بازرگانی علاوه بر خودشان می توانند به طور رسمی امضاء افراد دیگری، از جمله اعضـاء هیــات مـدیره را که در روزنامه رسمی نام آنها آمده، به اتاق معرفی نمایند. در هر صورت چنانچه به غیر از دارندگان کارت هر فرد دیگـری امضـاء نماید می بایست حتماً قبلاً امضاء ایشان توسط دارنده کارت (که نمونه امضاء آن در صفحه اول کارت بازرگــانی مــی باشــد ) بــه واحد صدور گواهی مبداء اتاق بازرگانی مربوطه معرفی و کلیه مسئولیت های ناشی از اقدام ایشان را بپذیرد .

**پرس : چنانچه وزن مندرج در بارنامه با وزن مندرج در اظهارنامه متفاوت باشد، روال صدور گواهی مباداء باه چاه صورت خواهد بود ؟**

پ**اسخ**: وزن مندرج در گواهی مبداء، به درخواست متقاضی، می تواند براساس اظهارنامه یا بارنامه ثبـت گردد.چنانچـه متقاضـی بخواهد گواهی مبداء را براساس وزن مندرج در بارنامه دریافت نماید، باید وزن بارنامه از اظهارنامه کمتر باشـد. در غیراینصـورت، گواهی مبداء براساس وزن اظهارنامه صادر می گردد یا متقاضی می تواند جهت اصالح اظهارنامه خود به گمرک اجرایی مربوطاله مراجعه نماید.

**پرس : در مواردی که صادر کننده تقاضای گواهی مبداء اصمحی نماید، چه مدارکی را باید ارائه شود ؟** پاسخ: در صورتی که اصلاحات در مندرجات اصلی گواهی مبداء تغییری ایجاد نکند و فقـط اشـتباه تـایپی باشـد مـی بایسـت گواهی مبداء صادره قبلی را عودت نماید و مبلغ ۵۰۰۰۰ ریال واریز و گواهی مبداء جدید دریافت نمایـد لـیکن بـرای اصـلاحات

در یکی از مندرجات اصلی من جمله آدرس صادر کننده یا گیرنده یا مشخصات وسیله حمل و یا مشخصات کمی و کیفـی کـالا می بایست مدارک جدید ارائه نماید تا بر اساس آن اصالحات صورت گیرد. در چنین مواردی عالوه بر عودت گواهی مبداء قبلالی به همراه ارائه مدارک جدید، هزینه ای معادل صدورگواهی مبداء جدید اخذ می گردد .

### **پرس : در صورت مفقود شدن گواهی مبداء، چه اقدامی صورت می گیرد؟**

پاسخ: لازم است متقاضی با مراجعه به اتاق بازرگانی صادر کننده گواهی مبـداء، درخواسـت خـود را طـی نامـه ای بـا سـربرگ شرکت با مهر واموای صادر کننده گواهی مبداء مبنی برصدور گواهی مبداء المثنی اعالم نماید. همچنین واحد صدور گواهی مبداء اتاق نیز با اخذ تعهد از متقاضی برای پذیرفتن هرگونه سوء استفاده های احتمـالی از گـواهی مفقود شده، در صورت تایید اشخاص مجاز به تایید گواهی مبداء در اتاق بازرگـانی مربوطـه، گـواهی مبـداء المثنــی صـادر مــی نماید.

**پرس : آیا امکان صدور گواهی مبداء برای کاالهای ترانزیتی وجود دارد؟ پاسخ:** بله الزم است متقاضی با ارائه ی کارت بازرگانی معتبر مدارک الزم و فیش پرداختی درخواست خود را برمبنای صالدور گواهی مبداء ترانزیتی، به اتاق مربوطه ارائه نماید.

> **پرس : آیا امکان اخذ یک گواهی مبداء برای چند اظهارنامه و چند بارنامه وجود دارد؟ پاسخ:** بله الزم است نام کشور گیرنده در تمامی اظهارنامه ها و بارنامه ها یکسان باشد.

**پرس : آیا امکان صدور گواهی مبداء برای کارتی که در شرف تمدید است یا تنها چند روز از انقضاای آن گذشاته، وجود دارد؟**

پاسخ: خیر، لازم است دارنده ی کارت پیش از انقضای اعتبار کارت، جهت انجام اقدامات ضروری بـرای تمدیـد کــارت خــود بــه اتاق متولی (صادر کننده) کارت مراجعه نموده و تا زمانی که فرآیند مربوطه به اتمام و تایید نهایی نرسیده باشـد، امکـان صـدور گواهی مبداء برای وی وجود نخواهد داشت.

> **پرس : برای چه کارت هایی منع صدور گواهی مبداء وجود دارد؟ پاسخ:** تمامی کارت های عوویت ابطال شده تعلیق شده و غیر فعال منع صدور گواهی مبداء دارند.

**پرس : آیا شرکتهای حمل می توانند به عنوان صادر کننده ، گواهی مبداء دریافت نمایند یا خیر ؟** پاسخ: خیر، شرکت های حمل دارای کارت عضویت می باشند لذا مجوز صادرات و دریافت گواهی مبداء ندارند<mark>.</mark>

**پرس : آیا می توان برای یک اظهارنامه بی از یک گواهی مبداء صادر نمود؟** پ**اسخ**: بله ، در این صورت لازم است وزن و تعداد کل (مندرج در اظهارنامه) و درخواستی متقاضی، به صورت مشخص به واحـد صدور گواهی مبداء اعالم گردد.

**پرس : معیار نام کشور گیرنده برای ثبت در گواهی مبداء چیست؟**

پاسخ: در حال حاضر تنها مرجعی که برای ثبت نام کشور گیرنده در گواهی مبداء مورد استناد قـرار مـی گیـرد، اظهارنامـه یـا پروانه گمرکی است.

**پرس : آیا امکان استعمم و اعتبارسنجی از گواهی مبداء صادر شده در اتاق های بازرگانی وجود دارد؟ پاسخ:** بله. می توانید با مراجعه به نشانی الکترونیکیir.cscs.www و وارد نمودن دو مشخصه ی "شالماره ارجالا " و "شالماره سریال" گواهی مبداء خود، که در قسمت بالای سند درج شده است، در قسمت آگاهی از اعتبار گواهی مبداء، اقدام به اسـتعلام گواهی مبداء خود در سامانه ی کارت بازرگانی هوشمند نمایید.

### **پرس : آیا امکان صدور گواهی مبداء بدون ارائه ی مدارک اصلی وجود دارد ؟**

پاسخ: تنها درخصوص صادرات کـالا و خـدمات بـه کشـور عـراق، در صـورتیکه ارائـه بارنامـه حمـل و پروانـه گمرکـی توسـط صادرکننده مقدور نباشد، اتاقها می توانند براساس اطلاعات مندرج در فاکتور فروش و گواهی بازرسی نسـبت بـه صـدور گـواهی مبداء اقدام نمایند.

این موضوع تنها با ارائه ی تعهد صادر کننده مبنی بر وصول مدارک لازم در اسرع وقت به واحد صـدور گـواهی مبـداء اتـاق هـا امکان پذیر است و در صورت عدم ارائه مدارک موصوف در موعـد مقـرر، عـلاوه بـر آنکـه از صـدور مجـدد گـواهی مبـداء بـرای صادرکننده جلوگیری بعمل خواهد آمد، مراتب جهت رسیدگی به کمیسیون انضباطی اتاق ایران اعاده خواهد شد.

### **پرس : شرایط ابطال گواهی مبداء چیست؟**

پاسخ: چنانچه یکی از شرایط زیر رخ دهد، اتاق بازرگانی صادر کننده گواهی مبداء، مـی توانـد اقـدام بـه ابطـال گـواهی مبـداء نماید:

- 1( به درخواست متقاضی )درصورت عدم نیاز به داشتن گواهی مبداء یا تمایل ایشان به صالدور همالین گالواهی مبالداء در شعبه دیگر)
	- 1( درخواست مراجع ذی صالح
	- 1( مرجو شدن کاال به داخل کشور

### **پرس : Code HS چیست ؟**

**پاسخ:** Code HS یك سیستم کدگواری شش رقمی است که جهت استاندارد سازی شناسالایی و طبقاله بنالدی کالاال بالوده و توسط دولتها، با توجه به سیاستهای مالیاتی ، قیمت گذاری ، بودجه بندی و اقتصاد طراحی می شوند. بـرای اسـتعلام کـدهای HS، می توانید از طریق نشانی www.hscodelist.com اقدام نمایید.

### **پرس : کد تعرفه کاال چیست ؟**

استفاده قرار می گیرد.

**پاسخ:** این کدها با توجه به گستره ی طبقه بندی کاالها در هر کشور متفاوت بوده و تاکنون تا 11 رقم نیز گزارو شده است. در کشور ایران، کدهای تعرفه ی کالا شامل کد های HS شش رقمی به همراه ۲ رقم اضافه تر (۸رقمـی) منـدرج در ردیـف ۳۳ اظهارنامه گمرکی و کتاب قوانین مقررات صادرات و واردات کشور، معرفی می شوند. این کدها در مبادی گمرکی و برای صادرات کالا توسط گمرک (در اظهارنامه) یا واردات کالا (در سیسـتم ثبـت سـفارش) مـورد